# **SYBASE®**

Installation Guide

# **EAServer**

Version 5.5

[ WINDOWS ]

#### DOCUMENT ID: DC38014-01-0550-01

#### LAST REVISED: September 2006

Copyright © 1997-2006 by Sybase, Inc. All rights reserved.

This publication pertains to Sybase software and to any subsequent release until otherwise indicated in new editions or technical notes. Information in this document is subject to change without notice. The software described herein is furnished under a license agreement, and it may be used or copied only in accordance with the terms of that agreement.

To order additional documents, U.S. and Canadian customers should call Customer Fulfillment at (800) 685-8225, fax (617) 229-9845.

Customers in other countries with a U.S. license agreement may contact Customer Fulfillment via the above fax number. All other international customers should contact their Sybase subsidiary or local distributor. Upgrades are provided only at regularly scheduled software release dates. No part of this publication may be reproduced, transmitted, or translated in any form or by any means, electronic, mechanical, manual, optical, or otherwise, without the prior written permission of Sybase, Inc.

Sybase, SYBASE (logo), ADA Workbench, Adaptable Windowing Environment, Adaptive Component Architecture, Adaptive Server, Adaptive Server Anywhere, Adaptive Server Enterprise, Adaptive Server Enterprise Monitor, Adaptive Server Enterprise Replication, Adaptive Server Everywhere, Advantage Database Server, Afaria, Answers Anywhere, Applied Meta, Applied Metacomputing, AppModeler, APT Workbench, APT-Build, APT-Edit, APT-Execute, APT-Translator, APT-Library, ASEP, Avaki, Avaki (Arrow Design), Avaki Data Grid, AvantGo, Backup Server, BayCam, Beyond Connected, Bit-Wise, BizTracker, Certified PowerBuilder Developer, Certified SYBASE Professional, Certified SYBASE Professional Logo, ClearConnect, Client-Library, Client Services, CodeBank, Column Design, ComponentPack, Connection Manager, Convoy/DM, Copernicus, CSP, Data Pipeline, Data Workbench, DataArchitect, Database Analyzer, DataExpress, DataServer, DataWindow, DataWindow .NET, DB-Library, dbQueue, Dejima, Dejima Direct, Developers Workbench, DirectConnect Anywhere, DirectConnect, Distribution Director, Dynamic Mobility Model, e-ADK, E-Anywhere, e-Biz Integrator, E-Whatever, EC Gateway, ECMAP, ECRTP, eFulfillment Accelerator, EII Plus, Electronic Case Management, Embedded SQL, EMS, Enterprise Application Studio, Enterprise Client/ Server, Enterprise Connect, Enterprise Data Studio, Enterprise Manager, Enterprise Portal (logo), Enterprise SQL Server Manager, Enterprise Work Architecture, Enterprise Work Designer, Enterprise Work Modeler, eProcurement Accelerator, eremote, Everything Works Better When Everything Works Together, EWA, ExtendedAssist, Extended Systems, ExtendedView, Financial Fusion, Financial Fusion (and design), Financial Fusion Server, Formula One, Fusion Powered e-Finance, Fusion Powered Financial Destinations, Fusion Powered STP, Gateway Manager, GeoPoint, GlobalFIX, iAnywhere, iAnywhere Solutions, ImpactNow, Industry Warehouse Studio, InfoMaker, Information Anywhere, Information Everywhere, InformationConnect, InstaHelp, Intelligent Self-Care, InternetBuilder, iremote, iScript, Jaguar CTS, jConnect for JDBC, KnowledgeBase, Legion, Logical Memory Manager, lrLite, M2M Anywhere, Mach Desktop, Mail Anywhere Studio, Mainframe Connect, Maintenance Express, Manage Anywhere Studio, MAP, M-Business Anywhere, M-Business Channel, M-Business Network, M-Business Suite, MDI Access Server, MDI Database Gateway, media.splash, Message Anywhere Server, MetaWorks, MethodSet, mFolio, Mirror Activator, ML Query, MobiCATS, MobileQ, MySupport, Net-Gateway, Net-Library, New Era of Networks, Next Generation Learning, Next Generation Learning Studio, O DEVICE, OASiS, OASiS logo, ObjectConnect, ObjectCycle, OmniConnect, OmniQ, OmniSQL Access Module, OmniSQL Toolkit, OneBridge, Open Biz, Open Business Interchange, Open Client, Open ClientConnect, Open Client/Server, Open Client/Server Interfaces, Open Gateway, Open Server, Open ServerConnect, Open Solutions, Optima++, Partnerships that Work, PB-Gen, PC APT Execute, PC DB-Net, PC Net Library, Pharma Anywhere, PhysicalArchitect, Pocket PowerBuilder, PocketBuilder, Power++, Power Through Knowledge, power.stop, PowerAMC, PowerBuilder, PowerBuilder Foundation Class Library, PowerDesigner, PowerDimensions, PowerDynamo, Powering the New Economy, PowerScript, PowerSite, PowerSocket, Powersoft, PowerStage, PowerStudio, PowerTips, Powersoft Portfolio, Powersoft Professional, PowerWare Desktop, PowerWare Enterprise, ProcessAnalyst, Pylon, Pylon Anywhere, Pylon Application Server, Pylon Conduit, Pylon PIM Server, Pylon Pro, QAnywhere, Rapport, Relational Beans, RemoteWare, RepConnector, Report Workbench, Report-Execute, Replication Agent, Replication Driver, Replication Server, Replication Server Manager, Replication Toolkit, Resource Manager, RFID Anywhere, RW-DisplayLib, RW-Library, SAFE, SAFE/PRO, Sales Anywhere, Search Anywhere, SDF, Search Anywhere, Secure SQL Server, Secure SQL Toolset, Security Guardian, ShareLink, ShareSpool, SKILS, smart.partners, smart.parts, smart.script, SOA Anywhere Trademark,SQL Advantage, SQL Anywhere, SQL Anywhere Studio, SQL Code Checker, SQL Debug, SQL Edit, SQL Edit/TPU, SQL Everywhere, SQL Modeler, SQL Remote, SQL Server, SQL Server Manager, SQL SMART, SQL Toolset, SQL Server/CFT, SQL Server/DBM, SQL Server SNMP SubAgent, SQL Station, SQLJ, Stage III Engineering, Startup.Com, STEP, SupportNow, S.W.I.F.T. Message Format Libraries, Sybase Central, Sybase Client/Server Interfaces, Sybase Development Framework, Sybase Financial Server, Sybase Gateways, Sybase Learning Connection, Sybase MPP, Sybase SQL Desktop, Sybase SQL Lifecycle, Sybase SQL Workgroup, Sybase Synergy Program, Sybase Virtual Server Architecture, Sybase User Workbench, SybaseWare, Syber Financial, SyberAssist, SybFlex, SybMD, SyBooks, System 10, System 11, System XI (logo), SystemTools, Tabular Data Stream, The Enterprise Client/Server Company, The Extensible Software Platform, The Future Is Wide Open, The Learning Connection, The Model For Client/Server Solutions, The Online Information Center, The Power of One, TotalFix, TradeForce, Transact-SQL, Translation Toolkit, Turning Imagination Into Reality, UltraLite, UltraLite.NET, UNIBOM, Unilib, Uninull, Unisep, Unistring, URK Runtime Kit for UniCode, Viafone, Viewer, VisualWriter, VQL, WarehouseArchitect, Warehouse Control Center, Warehouse Studio, Warehouse WORKS, Watcom, Watcom SQL, Watcom SQL Server, Web Deployment Kit, Web.PB, Web.SQL, WebSights, WebViewer, WorkGroup SQL Server, XA-Library, XA-Server, XcelleNet, XP Server, XTNDAccess and XTNDConnect are trademarks of Sybase, Inc. or its subsidiaries. 07/06

Unicode and the Unicode Logo are registered trademarks of Unicode, Inc.

All other company and product names used herein may be trademarks or registered trademarks of their respective companies.

Use, duplication, or disclosure by the government is subject to the restrictions set forth in subparagraph (c)(1)(ii) of DFARS 52.227-7013 for the DOD and as set forth in FAR 52.227-19(a)-(d) for civilian agencies.

Sybase, Inc., One Sybase Drive, Dublin, CA 94568.

# **Contents**

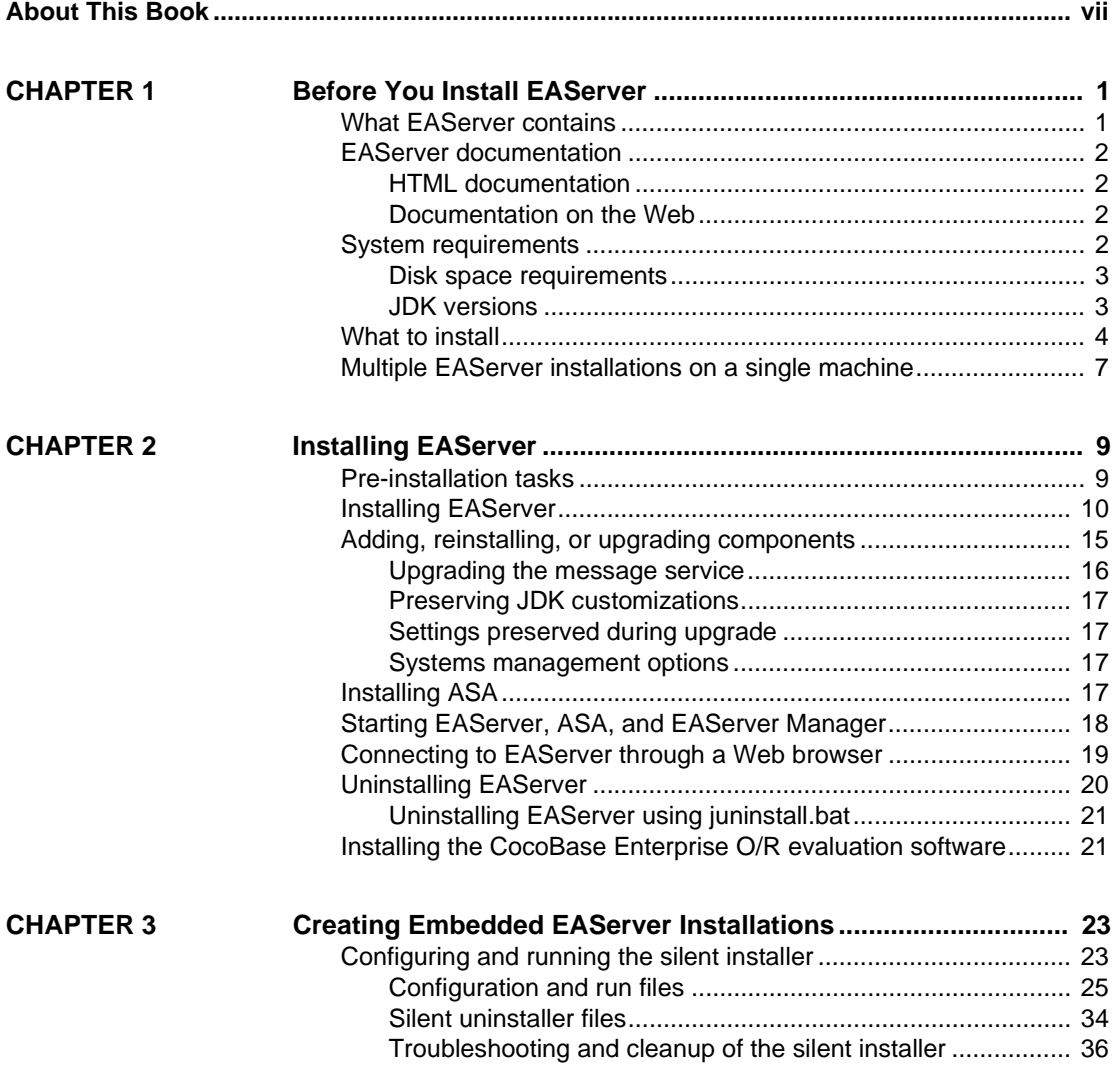

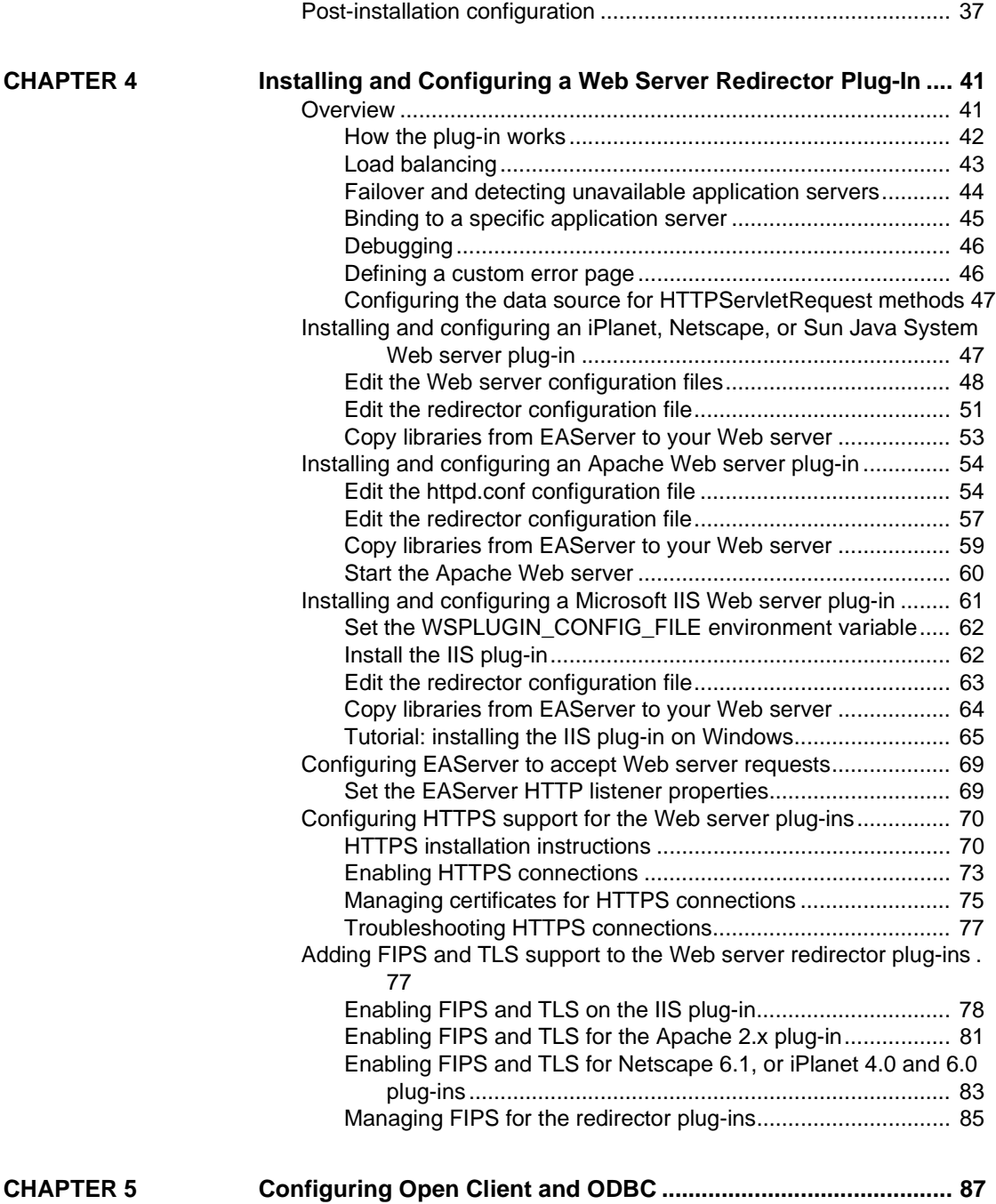

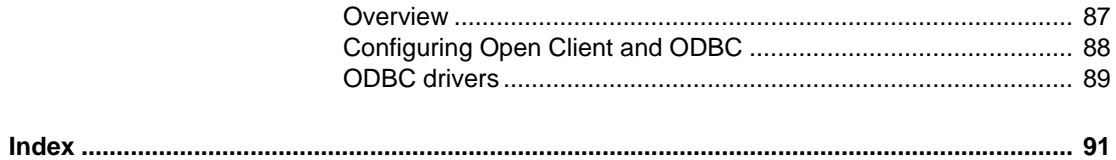

# <span id="page-6-0"></span>**About This Book**

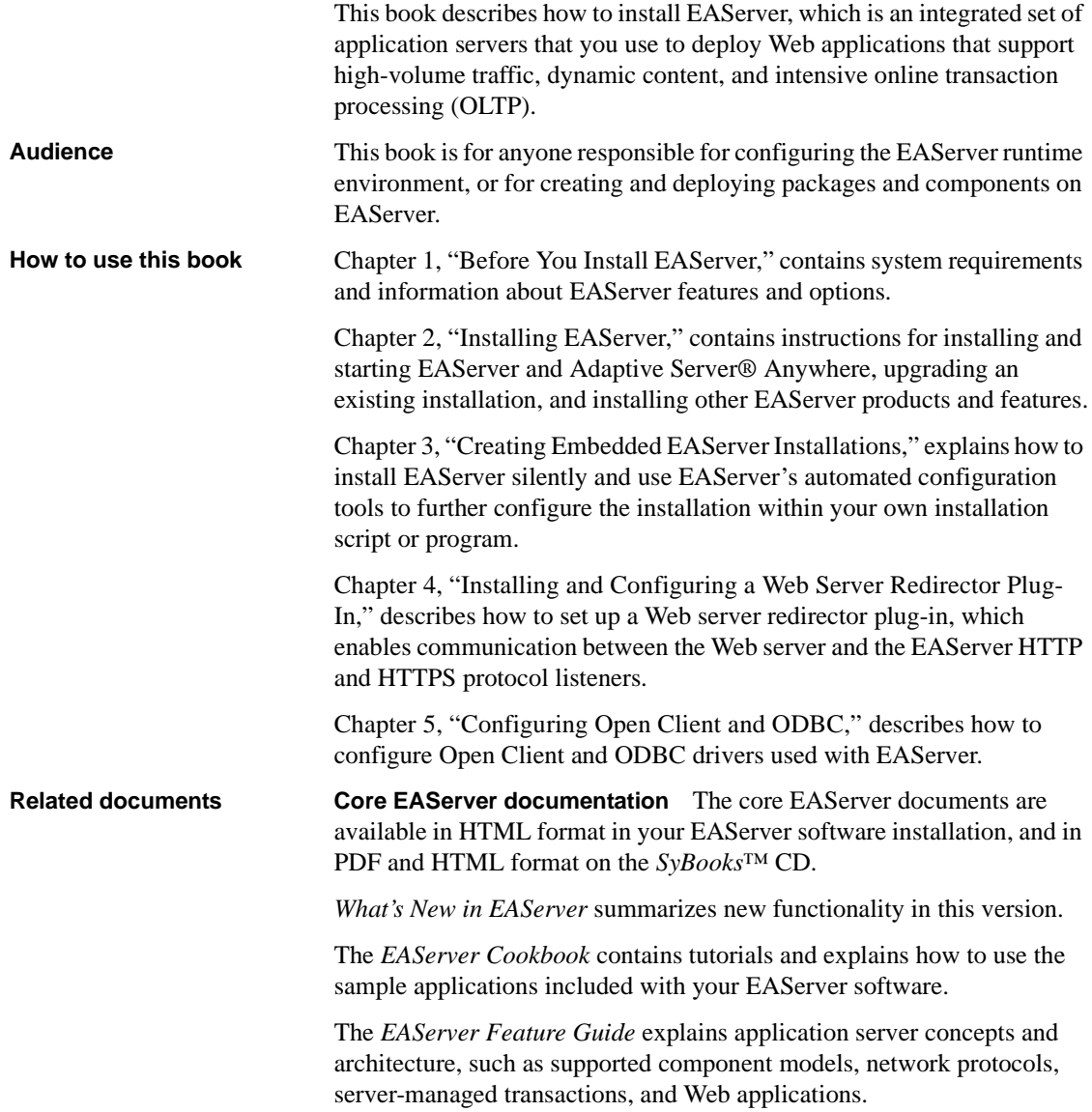

The *EAServer System Administration Guide* explains how to:

- Start the preconfigured Jaguar server and manage it with the EAServer Manager plug-in for Sybase Central™
- Create, configure, and start new application servers
- Define connection caches
- Create clusters of application servers to host load-balanced and highly available components and Web applications
- Monitor servers and application components
- Automate administration and monitoring tasks with command line tools or the Repository API

The *EAServer Programmer's Guide* explains how to:

- Create, deploy, and configure components and component-based applications
- Create, deploy, and configure Web applications, Java servlets, and JavaServer Pages
- Use the industry-standard CORBA and Java APIs supported by EAServer

The *EAServer Web Services Toolkit User's Guide* describes Web services support in EAServer, including:

- Support for standard Web services protocols such as Simple Object Access Protocol (SOAP), Web Services Description Language (WSDL), and Uniform Description, Discovery, and Integration (UDDI)
- Administration tools for deployment and creation of new Web services, WSDL document creation, UDDI registration, and SOAP management

The *EAServer Security Administration and Programming Guide* explains how to:

- Understand the EAServer security architecture
- Configure role-based security for components and Web applications
- Configure SSL certificate-based security for client connections using the Security Manager plug-in for Sybase Central
- Implement custom security services for authentication, authorization, and role membership evaluation
- Implement secure HTTP and IIOP client applications

• Deploy client applications that connect through Internet proxies and firewalls

The *EAServer Performance and Tuning Guide* describes how to tune your server and application settings for best performance.

The *EAServer API Reference Manual* contains reference pages for proprietary EAServer Java classes, ActiveX interfaces, and C routines.

The *EAServer Troubleshooting Guide* describes procedures for troubleshooting problems that EAServer users may encounter. This document is available only online; see the EAServer Troubleshooting Guide at http://infocenter.sybase.com/help/index.jsp?topic=/com.sybase.help.eas\_5.2.eas tg/html/eastg/title.htm.

**Message Bridge for Java™** Message Bridge for Java simplifies the parsing and formatting of structured documents in Java applications. Message Bridge allows you to define structures in XML or other formats, and generates Java classes to parse and build documents and messages that follow the format. The *Message Bridge for Java User's Guide* describes how to use the Message Bridge tools and runtime APIs. This document is included in PDF and HTML format on your *SyBooks Library* CD.

**Adaptive Server Anywhere documents** EAServer includes a limitedlicense version of Adaptive Server Anywhere for use in running the samples and tutorials included with EAServer. Adaptive Server Anywhere documents are available on the Sybase Web site at http://sybooks.sybase.com/nav/detail.do?docset=766.

**jConnect for JDBC documents** EAServer includes the jConnect™ for JDBC™ driver to allow JDBC access to Sybase database servers and gateways. The *Programmer's Reference jConnect for JDBC* is available on the Sybase Web site at http://sybooks.sybase.com/nav/base.do.

**Conventions** The formatting conventions used in this manual are:

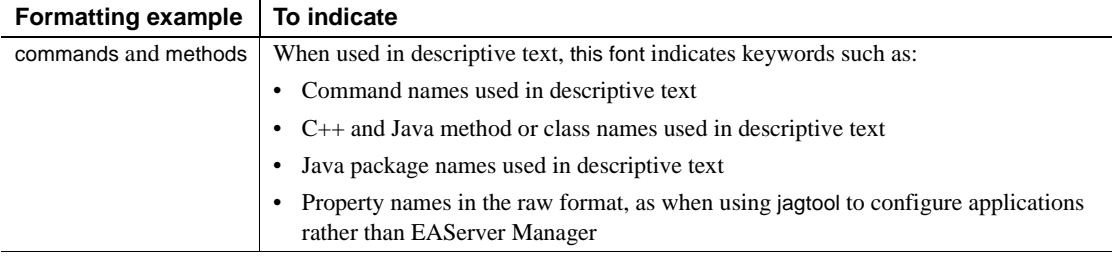

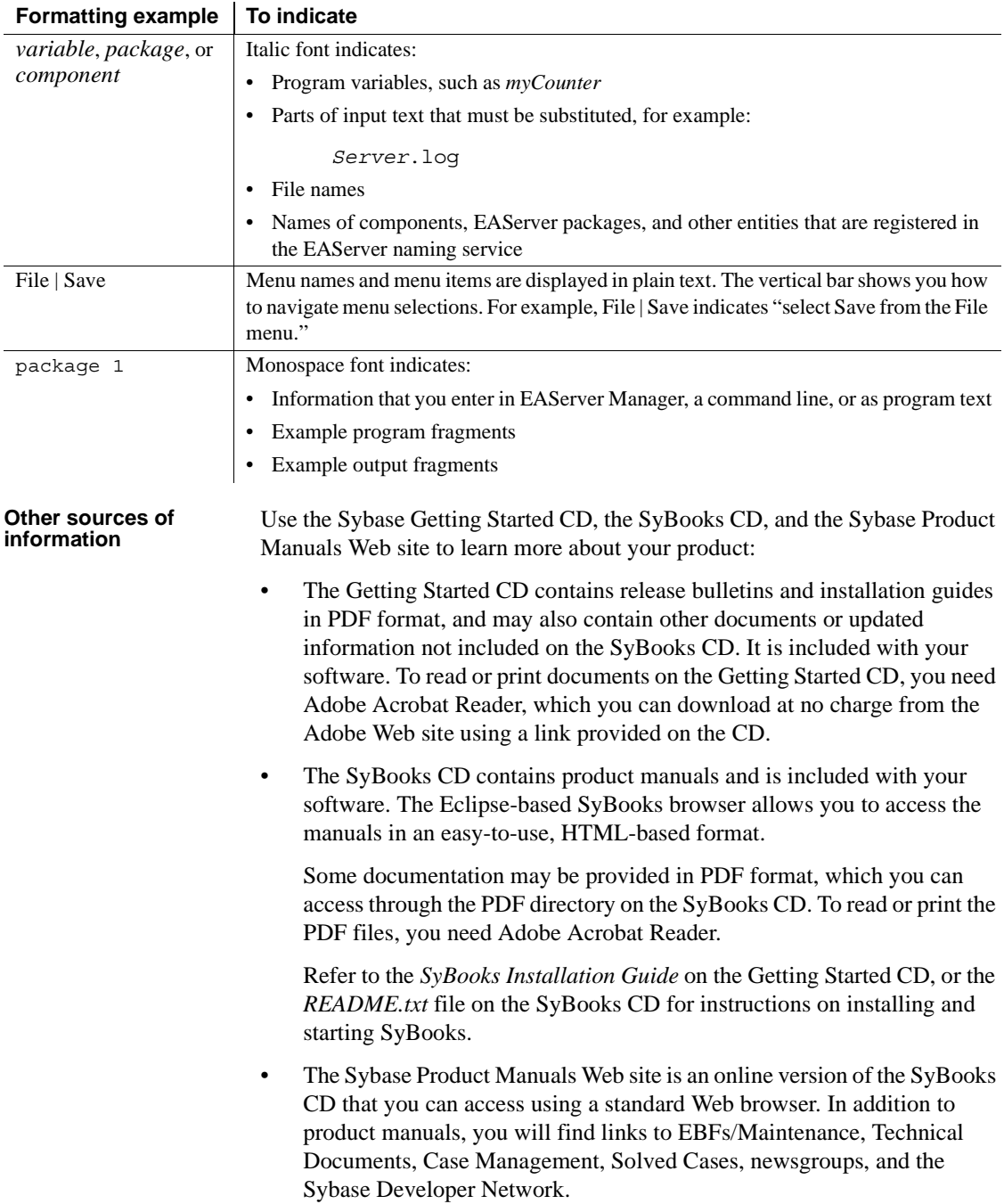

To access the Sybase Product Manuals Web site, go to Product Manuals at http://www.sybase.com/support/manuals/.

**Sybase certifications on the Web** Technical documentation at the Sybase Web site is updated frequently.

#### ❖ **Finding the latest information on product certifications**

- 1 Point your Web browser to Technical Documents at http://www.sybase.com/support/techdocs/.
- 2 Click Certification Report.
- 3 In the Certification Report filter select a product, platform, and timeframe and then click Go.
- 4 Click a Certification Report title to display the report.

#### ❖ **Finding the latest information on component certifications**

- 1 Point your Web browser to Availability and Certification Reports at http://certification.sybase.com/.
- 2 Either select the product family and product under Search by Base Product; or select the platform and product under Search by Platform.
- 3 Select Search to display the availability and certification report for the selection.

#### ❖ **Creating a personalized view of the Sybase Web site (including support pages)**

Set up a MySybase profile. MySybase is a free service that allows you to create a personalized view of Sybase Web pages.

- 1 Point your Web browser to Technical Documents at http://www.sybase.com/support/techdocs/.
- 2 Click MySybase and create a MySybase profile.

#### **Sybase EBFs and software maintenance**

#### ❖ **Finding the latest information on EBFs and software maintenance**

- 1 Point your Web browser to the Sybase Support Page at http://www.sybase.com/support.
- 2 Select EBFs/Maintenance. If prompted, enter your MySybase user name and password.
- 3 Select a product.

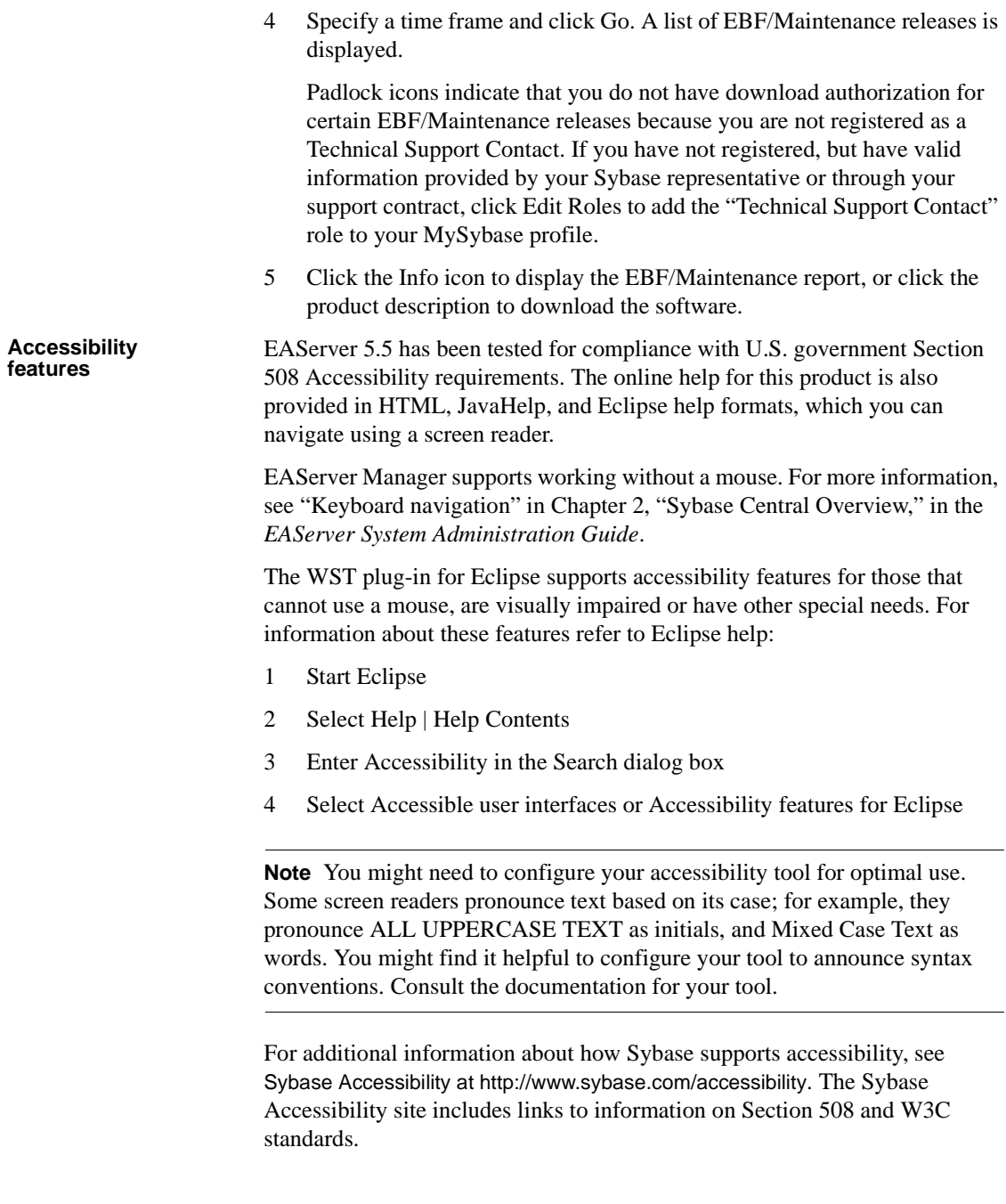

#### **If you need help** Each Sybase installation that has purchased a support contract has one or more designated people who are authorized to contact Sybase Technical Support. If you cannot resolve a problem using the manuals or online help, please have the designated person contact Sybase Technical Support or the Sybase subsidiary in your area.

# CHAPTER 1 **Before You Install EAServer**

<span id="page-14-0"></span>This chapter contains information you need to know before you install or upgrade EAServer.

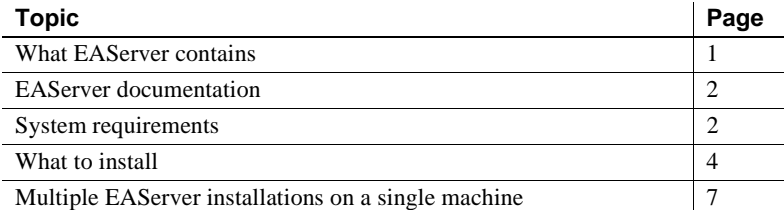

### <span id="page-14-2"></span><span id="page-14-1"></span>**What EAServer contains**

Besides the EAServer 5.5 software, the installation includes these products:

- Adaptive Server Anywhere database server runtime files
- jConnect™ for JDBC™ 5.5 and 6.0
- PowerBuilder 9.0 and 10.*x* virtual machines to host PowerBuilder components
- Web services toolkit, which provides support for industry standard Web services protocols and APIs such as SOAP, WSDL, and UDDI
- Plug-ins for popular Web servers, which allow you to integrate EAServer Web applications with Web sites hosted on popular Web servers
- Message Bridge for Java<sup>TM</sup>, which simplifies parsing and construction of XML documents used in your EAServer applications
- Various tools, management utilities, Java extensions, third-party JAR files, and sample applications used to extend EAServer capabilities.

### <span id="page-15-4"></span><span id="page-15-0"></span>**EAServer documentation**

See the release bulletin for late-breaking installation information.

#### <span id="page-15-1"></span>**HTML documentation**

Online HTML documentation is installed with EAServer in the *docs* subdirectory within the *html* subdirectory. To view the documentation after installation, use your Web browser to load *html\docs\index.html*. You can also view the documentation by connecting to EAServer as described in ["Starting](#page-31-0)  [EAServer, ASA, and EAServer Manager" on page 18.](#page-31-0)

#### <span id="page-15-2"></span>**Documentation on the Web**

You can also access the documentation at the Sybase Technical Library Web site at http://www.sybase.com/support/manuals. To print these manuals, download the PDF version from the Web site.

### <span id="page-15-5"></span><span id="page-15-3"></span>**System requirements**

EAServer 5.5 can be installed either as a new installation or as an update of an existing EAServer 5.*x* installation.

EAServer 5.5 is compatible with the following Microsoft Windows versions:

- Windows 2000 with Service Pack 4 or later
- Windows XP Professional with Service Pack 2
- Windows Server 2003 Standard Edition or Enterprise Edition with Service Pack 1

See the *EAServer Release Bulletin* for updates to system compatibility information including recommended service pack or maintenance levels.

**Note** Before installing EAServer, verify that the *psapi.dll* file is located in the *%SYSTEM ROOT%\system32* directory (*C:\WINDOWS\system32* for example). If not the installation may end abruptly.

#### <span id="page-16-0"></span>**Disk space requirements**

This section provides system requirements for each type of EAServer installation. The disk space requirements provided are approximate; the actual disk space required varies depending on options selected, cluster size, hard disk size, and partitioning. The installation program verifies that you have enough disk space and displays an error message if you do not have enough space to install the selected products and features.

To run EAServer, Sybase recommends a minimum of 512MB of RAM and a 90MHz Pentium or higher CPU.

The installation program requires 170MB of disk space. Make sure you have a TEMP environment variable and a *temp* directory with at least 170MB. The space required to install depends on the installation type and options you select, as follows:

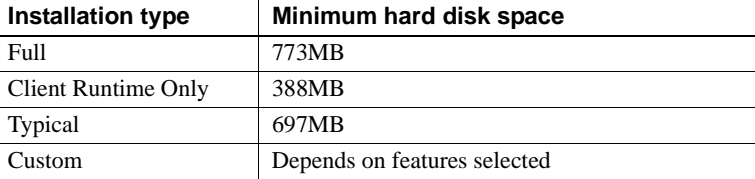

### <span id="page-16-1"></span>**JDK versions**

EAServer requires version 1.3.1 of the Java Development Kit (JDK) from Sun Microsystems. You can optionally run servers with JDK 1.4.2 instead. By default, JDK 1.3.1 and the optional JDK versions that you select are installed with EAServer. You can also configure the install to use an existing version, as long as it is of the required patch level as listed in [Table 1-1.](#page-16-2)

| <b>JDK</b> version | <b>Patch level</b> | <b>Notes</b>                                                                                                    |
|--------------------|--------------------|----------------------------------------------------------------------------------------------------|
| 1.3.1              | 11                 | This version is required to run EAServer Manager, jagtool,<br>and other tools. It is also the default for running servers.                                       |
| 1.4.2              | 12                 | This version is required to run the Web services toolkit. With<br>JDK 1.4, the client and server virtual machines (VMs) are<br>supported; the classic VM is not. |
| 1.5.0              | 01                 | None                                                                                                    |

<span id="page-16-2"></span>*Table 1-1: JDK versions and required patch levels*

To verify the version and patch level, open a DOS prompt in the *bin* directory of the JDK installation and run the following command:

```
java -version
```
To configure the installation to use an existing JDK installation, choose the Custom installation type when running the installer. After you select the desired JDK versions, the installer scans your machine for JDK installations that match the selected versions. The installer prompts you to specify whether to use an existing JDK and for the location of the JDK. If an existing JDK has been detected, the location is given as the default in this prompt. You can specify a different location.

### <span id="page-17-1"></span><span id="page-17-0"></span>**What to install**

When you install EAServer, features are installed by default depending on the type of installation you select. The types of installations include:

- Typical installs the typical files required for developing EAServer applications. If you choose this option, the client runtime files are installed on your machine in the *easclient.jar* file.
- Client Runtime Only installs only the client runtime files. Select this option to run Java or  $C_{++}$  client applications or to use SSL connectivity from PowerBuilder clients, but not install the entire product set.

You are not required to install the client runtime if you are developing clients on a machine where the application server is installed. The server installation includes the core server files.

- Full installs all features.
- Custom you define which features to install. By default, features that are installed as part of a typical installation are installed as part of a custom installation, but you can add or remove features.

If you customize your installation, be aware of the following:

- JDK 1.3 EAServer Manager, jagtool, jagant, JAAS, and the J2EE Application Client require JDK 1.3 which is installed automatically. If you select this option you have the choice of installing it, or using an existing JDK1.3 installation.
- $C++$  runtime files SSL support requires  $C++$  runtime libraries.
- Client runtime files to run Java and  $C++$  client applications, or to use SSL connectivity from PowerBuilder clients, you must install the EAServer client runtime files.

• When you select to install the server, you must also install the C++, Java, and SSL runtime files.

[Table 1-2](#page-18-0) describes EAServer features and lists the features that are installed for each type of installation. Any feature can be optionally installed if you select the Custom installation type, and a Full installation installs everything.

| <b>Feature</b>           | <b>Description</b>                                                                                                    | <b>Installation type</b>   |
|--------------------------|----------------------------------------------------------------------------------------------------|----------------------------|
| Server                   | Includes the application server and files required to manage the<br>server and develop clients and components.                                                                                                    | Typical                    |
| Core server files        | Installs files required by the server.                                                                                                    | Typical                    |
| Locales                  | Allows you to install locale files in addition to English.                                                                                                    |                            |
| <b>Optional Charsets</b> | Allows you to install additional character sets.                                                                                                    |                            |
| ActiveX runtime          | Includes the files required to run standalone EAServer ActiveX<br>client applications on machines that lack a server installation.                                                                                                    |                            |
|                          | For example, use this when a Web DataWindow application uses<br>Microsoft Active Server Pages to connect to EAServer.                                                                                                    |                            |
| $C++$ runtime            | Includes the files required to run standalone EAServer C++ client<br>applications on machines that lack a server installation; for<br>example, header files, link libraries, and DLLs.                                                                         | Typical, Client<br>Runtime |
| Java runtime             | Includes the files required to either run standalone EAServer Java<br>client applications on machines without a server installation, or to<br>develop and run Java applications that use EAServer components.                                                  | Typical, Client<br>Runtime |
| SSL runtime              | Installs the SSL runtime to manage SSL certificates on client<br>installations including files required to open SSL connections from<br>C++ or PowerBuilder clients, including the standalone client<br>Security Manager.                                      | Typical, Client<br>Runtime |
| System<br>Management     | Installs the EAServer systems management components to support<br>remote management using JDMK, JMX, and SNMP. See the<br>EAServer System Administration Guide for more information on<br>this feature.                                                        |                            |
| <b>Windows Service</b>   | For Windows platforms. This option allows you to install EAServer<br>as a Windows service.                                                                                                    |                            |
|                          | Note Reboot your machine if you install EAServer as a Windows<br>service.                                                                                                    |                            |
| ODBC                     | Installs the ODBC drivers. See Chapter 5, "Configuring Open<br>Client and ODBC" for more information.                                                                                                    | Typical, Client<br>Runtime |
| Program Menu<br>Items    | For Windows platforms. Creates Start menus to run EAServer, start<br>EAServer Manager, and so on. This option does not support<br>multiple EAServer installations on a single machine. See "Multiple<br>EAServer installations on a single machine" on page 7. | Typical                    |

<span id="page-18-0"></span>*Table 1-2: EAServer features* 

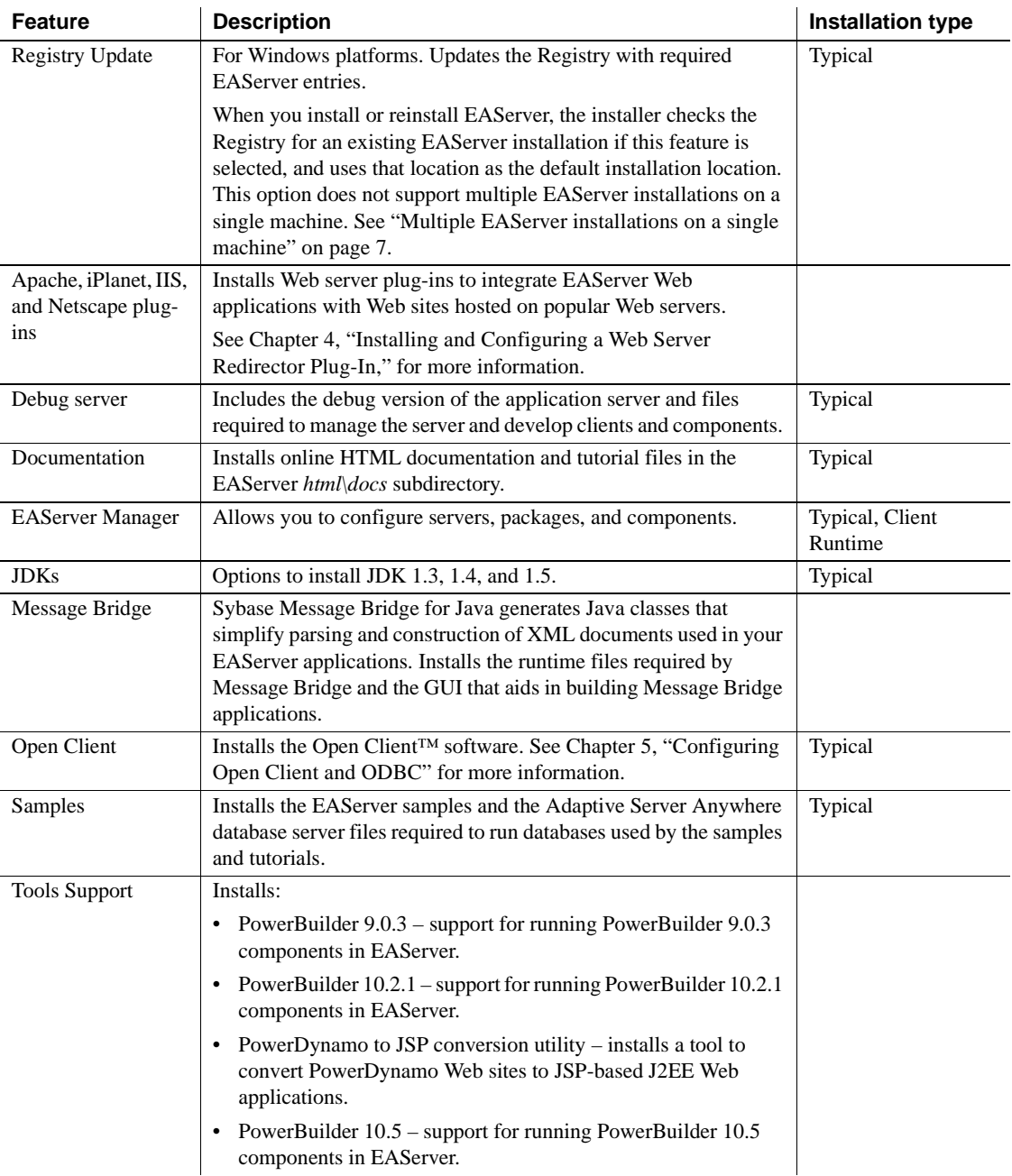

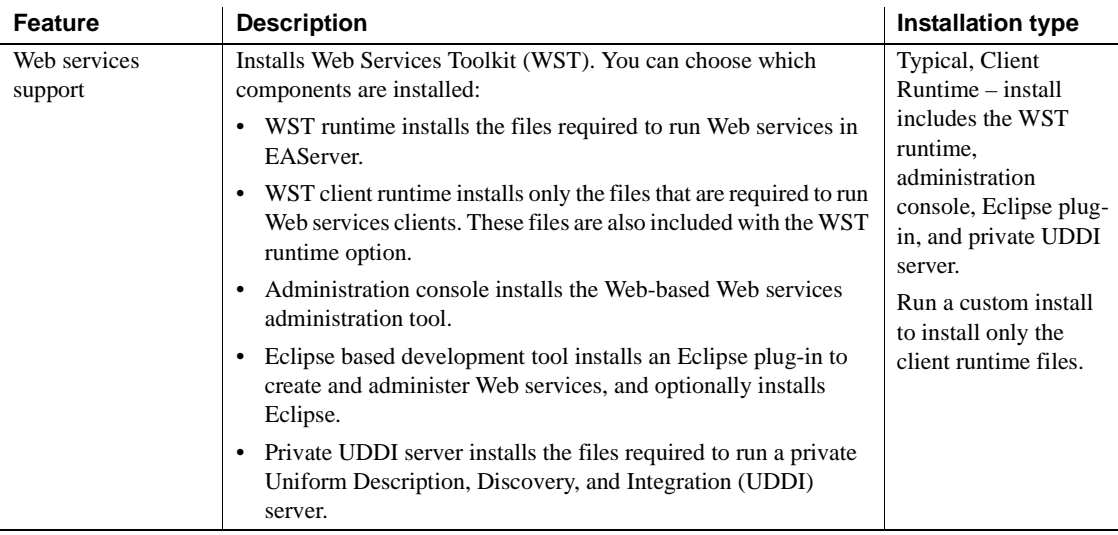

### <span id="page-20-1"></span><span id="page-20-0"></span>**Multiple EAServer installations on a single machine**

You can install EAServer to multiple locations on one machine, with the following restrictions:

- Only one installation, referred to as the primary installation, may be configured with system environment variables, program menu items, and an ActiveX client or server runtime installation.
- In secondary installations, you can use all features except ActiveX clients and components. You must configure the environment manually (or via batch files) to run clients and components in a secondary install.

To create a secondary installation, specify a different location, use the Custom Install option and deselect the following features:

- ActiveX, under the Runtime Libraries option group
- Registry update
- Program menu items

In the secondary installation, use the command batch files to run EAServer Manager, start servers, run jagtool, and so forth. The *EAServer System Administration Guide* documents the command syntax.

To run servers in different installations simultaneously, use EAServer Manager or the installer to change the listener port numbers so that servers in different installations do not use the same port numbers. At install time, you can select different ports for the preconfigured Jaguar server.

# CHAPTER 2 **Installing EAServer**

<span id="page-22-0"></span>This chapter explains how to upgrade, install, and uninstall EAServer.

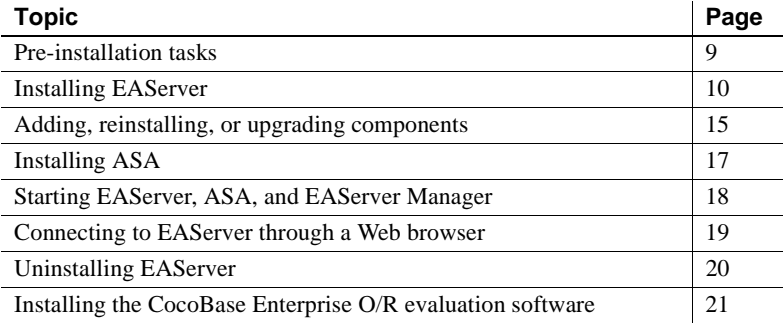

### <span id="page-22-2"></span><span id="page-22-1"></span>**Pre-installation tasks**

Before you install EAServer:

- 1 If this is an update of an existing EAServer installation, verify EAServer 5.*x* is installed. If you have an earlier version installed, upgrade to 5.0 before installing 5.5, or install EAServer 5.5 in a separate location.
- 2 Read the release bulletins for the latest information on the products that you are installing. Pay close attention to the "Special Installation Instructions" section.

Release bulletins are included on the Getting Started CD that is included with your software. The most recent version is available at EAServer Product Manuals site at http://sybooks.sybase.com/.

- 3 If you are performing any of the following tasks, review the instructions in ["Adding, reinstalling, or upgrading components" on](#page-28-1)  [page 15:](#page-28-1)
	- Upgrading from an earlier version
- Upgrading your license, for example, from the Developer to the Advanced edition
- Reinstalling EAServer 5.5 or adding components or features to your installation
- 4 Install operating system patches, if required. Required operating system patches are described in the release bulletin for the product.
- 5 Verify that you have enough space to install the software—see ["System](#page-15-3)  [requirements" on page 2](#page-15-3).
- 6 Make sure you have a TEMP environment variable and a *temp* directory with at least 170MB. The installation program uses the extra space and directory to write files temporarily during the installation. The installation program frees this space after the installation is complete.
- 7 Close any EAServer applications, such as "Jaguar CTS" console server windows, EAServer Manager, and application servers that run as Windows services.

### <span id="page-23-1"></span><span id="page-23-0"></span>**Installing EAServer**

Installing EAServer takes  $10 - 20$  minutes, depending on the speed of your computer and features you are installing.

**What the installer does** The *setup* program installs software in default drives and directories unless you specify otherwise. If a directory you specify does not exist, the *setup* program creates it. The *setup* program:

- Sets the JAGUAR\_CLIENT\_ROOT environment variable to represent the EAServer installation directory.
- If you install the PowerBuilder virtual machine (PBVM), adds required entries to the system CLASSPATH environment variable.
- Creates (or updates if it already exists) the *vpd.properties* configuration file in your *%SystemRoot%* directory. *vpd.properties* is used internally by InstallShield. Do not delete or modify this file as it may affect the ability to reinstall or uninstall any software that uses an InstallShield installer (including non-Sybase products).
- Registers the EAServer client ActiveX automation controllers for the JaguarORB, CtsSecurity, and SessionManager ActiveX client interfaces (if the ActiveX client runtime is installed).

• Adds the appropriate paths to the following Registry path:

HKEY\_LOCAL\_MACHINE\SOFTWARE\MICROSOFT\WINDOWS\CURRENTVERSION\APP\_PATHS

- Creates or updates Registry subkeys, including *ODBC.INI* and *ODBCINST.INI.*
- Creates or updates the SYBASE key in *HKEY\_CURRENT\_USER\Software.*
- Updates system and user paths in *HKEY\_CURRENT\_USER\Environment.*

#### <span id="page-24-0"></span>❖ **Installing EAServer**

- 1 Exit any programs that are running. If you do not, the Sybase installer may not be able to copy some files to the appropriate directories.
- 2 If you have downloaded EAServer, expand the installation software to a temporary location. Otherwise, insert the software CD into your CD drive.
- 3 Select Start | Run, and enter:

*path*\setup.exe [-is:tempdir *temp\_directory]*

where *path* is the location of the installation software. If you have less than 170MB in your temp directory, add the -is:tempdir *temp\_directory* option, replacing *temp\_directory* with the full path to a temporary directory that has at least 170MB of available disk space. For example:

f:\setup.exe -is:tempdir d:\temp

The installer starts, and the EAServer 5.5 Install window appears.

4 Click Next in the Install window.

**Note** Use Back and Next to step backward and forward through the installation process to modify specifications as necessary.

Select Cancel to halt the installation process.

- 5 Select your country or region from the dropdown list to display the license agreement. You must read and accept the terms of the license agreement for your country before you can install any Sybase products. Click Next.
- 6 The installer checks whether any EAServer processes are running on the machine. If prompted, shut down any EAServer applications, including EAServer, and EAServer as an Windows service. Click Next.

7 Enter the full path to which EAServer is to be installed. If this is an upgrade, enter the full path to the directory in which EAServer  $5x$  is installed. Select Upgrade Install to upgrade your installation to 5.5.

If you have already installed EAServer 5.5, you can select one of the other options to upgrade your license, add components, or reinstall. For details, see ["Adding, reinstalling, or upgrading components" on page 15.](#page-28-1)

**Note** The installer searches for a directory identified by the %JAGUAR% environment variable. If located, this is the default directory for upgrading your installation or adding components.

- 8 Select the type of installation, then click Next:
	- Typical installs EAServer using the most common installation options.
	- Client Runtime Only installs the files required to run standalone EAServer clients.
	- Full installs everything.
	- Custom allows you to choose specific installation options for EAServer. After choosing this option, select the server options to install (for example, debug libraries and the files required to support SSL clients).

Select the EAServer features to install by placing a check mark next to the feature.

See ["What to install" on page 4](#page-17-0) for a list of features that are installed for each installation type.

- 9 If you are installing the Advanced Edition, provide the product license information:
	- Order Number
	- Feature Name
	- Authorization Code

**Note** If you do not provide the product license information, the installer will display the message to indicate that the EAServer is installed as the Workgroup Edition.

The product license information is provided in your EAServer package on a printed Sybase certificate. Click Next.

10 If you select a custom installation and select to install any of the JDKs, you can either install the selected JDK, or use a JDK that may already be installed on your system. If the installer detects an existing JDK of the appropriate version, it is displayed as the default location. Existing JDKs must be of the correct version and patch level, as described in ["JDK](#page-16-1)  [versions" on page 3.](#page-16-1)

Click Next to continue.

- 11 If you are installing the Web services toolkit Eclipse plug-in, you must have an Eclipse installation. Choose one of the following options:
	- Select Install New Eclipse and enter the path where to install it to. The installer places Eclipse version 3.1.2 in an *eclipse* subdirectory in this location.
	- Select Use Existing Eclipse to configure your EAServer installation to use an existing Eclipse installation. Enter the path to the existing installation, which is Eclipse version 3.1 or 3.1.2, installed in an *eclipse* subdirectory in the specified location. Sybase recommends that you use Eclipse 3.1.2.

Click Next to continue.

12 If you creating a new installation and have chosen to install EAServer as a Windows service, specify the server and service names. For a new install, accept the default values unless you plan to create a different server after completing the install. For new installs, the installer creates one server named Jaguar. If you specify another server name, the service will not run unless you create the server after the install completes. Chapter 3, "Creating and Configuring Servers," in the *EAServer System Administration Guide* describes how to create servers.

If you are upgrading, you can specify the name of an existing server other than the default, Jaguar. In this case, specify a service name that does not conflict with other services running on your machine.

13 If you are creating a new installation, the installer displays port numbers for the preconfigured EAServer network listeners, as displayed in [Table 2-](#page-27-0) [1](#page-27-0). You can edit the ports or accept the default settings. Choose port numbers that are not used by other servers running on your machine.

You can click "Suggest ports" to test whether any of the specified ports are in use. The installer tests each port to see if it is used by a running process or in known EAServer installations on the machine. If a port is in use, the number is incremented by 100 and tried again.

When you click Next, the installer also tests whether ports are in use. After the install completes, you can modify or remove preconfigured listeners as described in Chapter 3, "Creating and Configuring Servers," in the *EAServer System Administration Guide*.

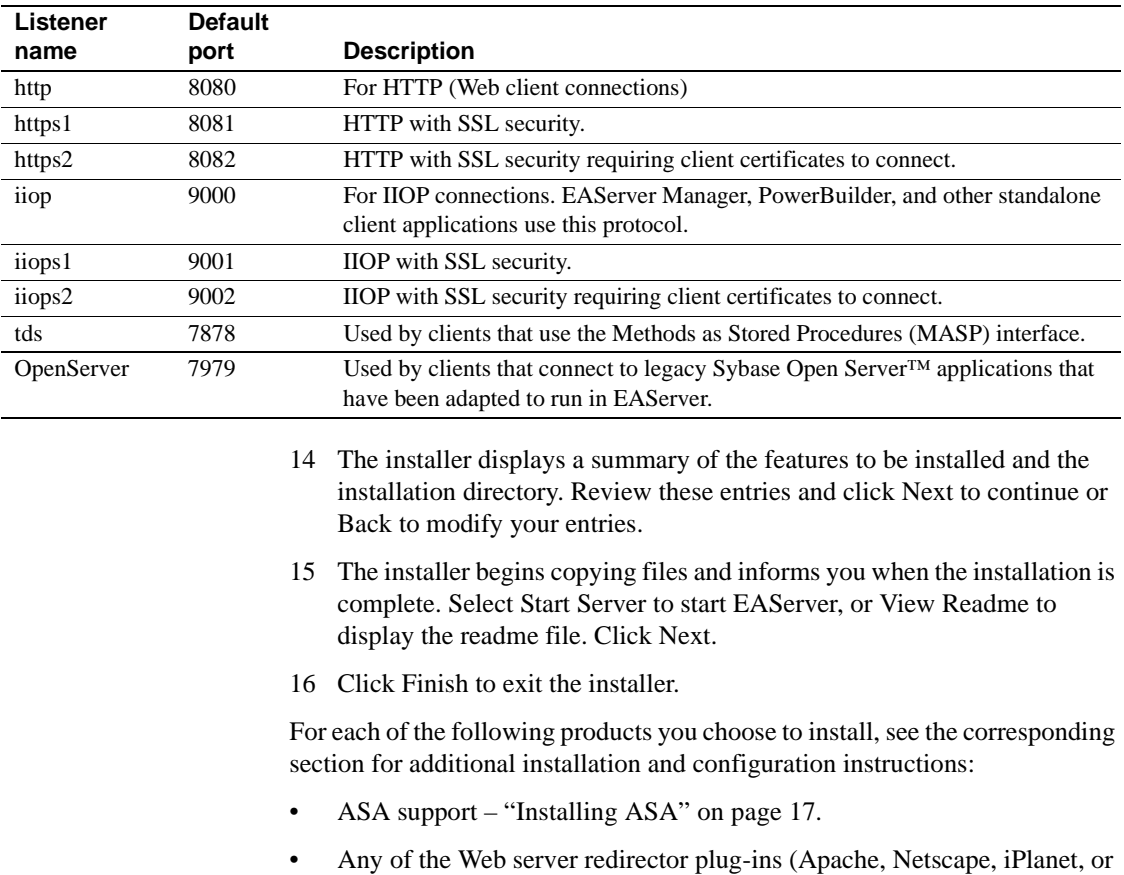

[Redirector Plug-In."](#page-54-0)

<span id="page-27-0"></span>*Table 2-1: Default listener settings*

• ODBC and Open Client – Chapter 5, "Configuring Open Client and [ODBC."](#page-100-0)

Microsoft IIS) – [Chapter 4, "Installing and Configuring a Web Server](#page-54-0) 

Network install If you are a system administrator, you may want to allow users to install EAServer from a network drive rather than from the CD. To do this, copy the files from each CD to a separate directory on a network drive and note the location. During installation, the user is prompted to specify the directory location for each CD.

### <span id="page-28-1"></span><span id="page-28-0"></span>**Adding, reinstalling, or upgrading components**

This section describes how to upgrade your license and add or reinstall components to a current version installation. If you are installing or upgrading to the Advanced Edition of EAServer, make sure you have the EAServer 5.5 product license information available before you run the setup program. The license management certificate is enclosed in an envelope in the shipping box.

To upgrade your license or add components to an existing installation, or to reinstall EAServer, run the *setup.exe* program as described in ["Installing](#page-24-0)  [EAServer" on page 11](#page-24-0), and select an installation directory that contains an EAServer installation. Depending on the version of the install that is detected, you are prompted with one or more of these options:

- Upgrade license allows you to upgrade an existing EAServer 5.5 installation by providing different license information.
- Add components allows you to add components or features to an existing EAServer 5.5 installation.
- Reinstall allows you to reinstall EAServer 5.5 over an existing EAServer 5.5 installation.

Each of these procedures is described below.

#### ❖ **Adding components**

- 1 Select Add Components to add components to an existing EAServer 5.5 installation. Click Next.
- 2 The installer prompts you for the type of installation to which you will add components: Client Runtime Only or Custom. Select Client Runtime Only if you are adding components to a client installation. Select Custom for all other types of installations. Click Next.
- 3 The installer indicates the components that are already installed by placing (installed) next to those components. Select the components you want to add.
- 4 Verify that the EAServer directory is correct and that the components being added are correct. Click Next.
- 5 The installer starts adding components to the installation. You may be prompted to overwrite existing files. Click Yes to continue.
- 6 When the components have been added, the installer displays a message that EAServer has been successfully installed. Click Finish.

#### ❖ **Upgrading your license**

- 1 Select the Upgrade License option to upgrade your license. Click Next.
- 2 Provide the order number, feature name, and authorization code, which are located on the license management certificate enclosed in an envelope in the shipping box. Click Next.
- 3 The installer displays a message that the license has been successfully upgraded. Click Finish.

#### ❖ **Reinstalling EAServer**

- 1 Select Reinstall to reinstall EAServer 5.5 over an existing EAServer 5.5 installation.
- 2 The installer prompts you for the type of reinstallation: Typical, Client Runtime Only, Full, or Custom. If you select Typical or Full installation type, a default set of features is reinstalled. Custom and Client Runtime Only allow you to modify your selections. Click Next.
- 3 For Custom and Client Runtime Only reinstallations, the installer indicates the components that are already installed by placing (installed) next to those components. If not already there, place a check next to the components you want to reinstall.
- 4 The installer displays a message when EAServer has been successfully reinstalled. Select Start Server to start EAServer or View Readme to display the readme file. Click Next.
- 5 Click Finish to exit the installer.

#### <span id="page-29-0"></span>**Upgrading the message service**

See Chapter 8, "Setting Up the Message Service," in the *EAServer System Administration Guide* for information about upgrading the message service.

#### <span id="page-30-0"></span>**Preserving JDK customizations**

When upgrading, if you have customized the JDK installation used by EAServer, you may need to apply the customizations again. Your options are:

- If the existing JDK is at the correct patch level, choose the Custom option when installing. The installer prompts for the location of your existing JDK and configures EAServer to use it. See ["JDK versions" on page 3](#page-16-1) for more information.
- If the existing JDK is not at the correct patch level, install a new JDK version from the CD and reapply your customizations.

#### <span id="page-30-1"></span>**Settings preserved during upgrade**

The following entity types are not modified by an upgrade install:

- Connection caches
- **Listeners**
- Instance pools
- **Servers**
- SSL certificates

To take advantage of new functionality, you may need to modify settings. For example, for Listeners you can use {\$JAGUAR\_HOST\_NAME} to specify the host value. This is the default for new installs, but for upgrades the existing values are preserved.

### <span id="page-30-2"></span>**Systems management options**

Systems Management is described in Chapter 13, "Using Systems Management," in the *EAServer System Administration Guide*.

# <span id="page-30-4"></span><span id="page-30-3"></span>**Installing ASA**

As part of the EAServer installation, ASA is automatically installed in the *shared/ASA902* subdirectory during installation.

## <span id="page-31-1"></span><span id="page-31-0"></span>**Starting EAServer, ASA, and EAServer Manager**

The installer creates a preconfigured server named Jaguar. If you installed EAServer as a Windows service, the server starts automatically when you reboot your machine. Otherwise, you can start EAServer manually by choosing Start | Programs | Sybase | EAServer 5.5 | Jaguar Server.

There are many other options to start the server. For details, see "Starting the server" in Chapter 3, "Creating and Configuring Servers," in the *EAServer System Administration Guide*.

With EAServer running, you can start EAServer Manager to configure new servers, packages, and components.

#### ❖ **Starting EAServer Manager**

EAServer Manager allows you to configure servers, packages, and components. EAServer Manager runs as a plug-in to Sybase Central. To start Sybase Central and EAServer Manager:

- 1 Select Start | Programs | Sybase | EAServer 5.5 | EAServer Manager, or launch the *%JAGUAR%\bin\jagmgr.bat* batch file.
- 2 In the Sybase Central window, select Tools | Connect.
- 3 In the New Connection dialog, select EAServer Manager and click Ok.
- 4 On the connection screen, enter:
	- User Name: jagadmin
	- Password: leave blank

You do not need to provide a password for jagadmin unless one has been established. Refer to "Administration password and OS authentication" in the *EAServer Security Administration and Programming Guide* for information on establishing a jagadmin password.

- Host Name: *your machine name* or the name of the proxy host if you have selected the Use Proxy check box.
- Port Number: *your IIOP port number*; the default is 9000. Or the proxy port number if you have selected the Use Proxy check box.
- Use Proxy: Select this check box if you are connecting to an EAServer that is located behind a firewall, and your EAServer Manager host is on the other side of the firewall, by using a proxy or Network Address Translation (NAT) router to connect. If selected supply router or NAT information in the Host Name and Port Number fields.
- 5 Click Connect.
- 6 Double-click the EAServer Manager icon to view the property folders.

**Note** When you install EAServer, the default host name for all listeners is set to the name of the host machine and the default IIOP port number to 9000. After connecting to EAServer, you can use EAServer Manager to edit the listener properties and change the default host name and port numbers. Some of the sample programs use "localhost" as the host name when connecting to EAServer. See "Configuring listeners" in Chapter 3, "Creating and Configuring Servers," in the *EAServer System Administration Guide* for more information.

- ❖ **Starting the Adaptive Server Anywhere database**
	- Select Start | Programs | Sybase | EAServer 5.5 | Jagdemo.

For more information on the sample applications, see the *EAServer Cookbook*.

### <span id="page-32-1"></span><span id="page-32-0"></span>**Connecting to EAServer through a Web browser**

EAServer provides built-in HTTP (Web) server support, preconfigured to run on port 8080.

#### ❖ **Connecting to EAServer through a Web browser**

• From your Web browser, open this URL:

http://*host*:*http-port*

where:

- *host* is the name of your machine.
- *http-port* is the port number at which EAServer accepts HTTP connections (the default is 8080).

After you connect to EAServer, you can view user documentation and run the EAServer samples.

### <span id="page-33-1"></span><span id="page-33-0"></span>**Uninstalling EAServer**

You can use one of the following methods to uninstall EAServer:

- Use Add/Remove Programs in Windows Control Panel
- Run *EASuninstall.exe* in the *%JAGUAR%/\_uninstall* directory

This section describes how to uninstall EAServer from the Windows Control Panel:

- 1 Verify that EAServer is shut down before you uninstall EAServer.
- 2 If you plan to reinstall EAServer, make backup copies of files you may want to reuse, such as the DB, INI, and PBL files.
- 3 Select Add/Remove Programs from the Control Panel.
- 4 Highlight the Sybase EAServer 5.5 entry and click the Add/Remove button. This launches the Sybase Uninstaller. Click Next from the Sybase Uninstaller wizard.
- 5 To view the features you are uninstalling, select the View the Uninstall Summary Panel check box.
- 6 If the install created a new installation of Sybase Central 4.3, you have the option of removing it. Do not remove Sybase Central if it is used by other EAServer 5.*x* installations or by other Sybase products. To remove Sybase Central, select this option. Click next.
- 7 If you selected the View the Uninstall Summary Panel check box, the features to be uninstalled are displayed. Review the list and click Next.
- 8 The uninstaller displays a message when it has uninstalled EAServer. Click Finish.

**Note** The uninstaller does not remove any server or user created files from an installation upgrade, such as log files, repository files, stubs, skeletons, and temporary work files, or backup files created during the install process. You can manually remove these files after running the uninstaller.

### <span id="page-34-0"></span>**Uninstalling EAServer using juninstall.bat**

The uninstaller may not run correctly on some machines with older versions of the display control interface software and drivers. If the uninstaller does not run, draws the screen incorrectly, or hangs, run *juninstall.bat*, which launches the uninstaller with Java display control interface support disabled. The uninstaller may run more slowly with display control interface disabled.

To uninstall, copy the *juninstall.bat* from the *SupportNT* directory of the CD to the EAServer *\_uninstall* directory in your installation. Run *juninstall.bat* from this location to uninstall EAServer.

### <span id="page-34-2"></span><span id="page-34-1"></span>**Installing the CocoBase Enterprise O/R evaluation software**

EAServer 5.5 includes an evaluation version of CocoBase® Enterprise Object/Relational mapping software from Thought Inc. To install CocoBase, insert or mount the CD, then change to the *CocoBaseEval* directory on the CD. Run the CocoBase Java installer with the Java interpreter, for example, at a DOS prompt run these commands:

```
set CLASSPATH=.
java install_cocobase4_0207
```
This directory also includes CocoBase tutorials for EAServer, provided by Thought Inc. For additional CocoBase documentation and tutorials, see the Thought Inc. Web site at http://www.thoughtinc.com/.
# CHAPTER 3 **Creating Embedded EAServer Installations**

You can silently run the EAServer installer. If you are packaging EAServer with your own software, you may want to create a scripted EAServer installer that runs as a subinstall of your own installation procedure, so your end users install EAServer with no interaction with the EAServer installer.

Additionally, EAServer provides tools for scripted configuration of the installation, including customization of server properties, and installation of your own components and application files to EAServer.

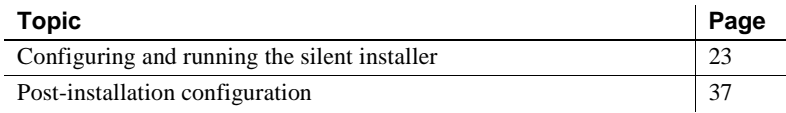

# <span id="page-36-0"></span>**Configuring and running the silent installer**

The silent installer is a Java program. The installation CD contains a sample batch file to run the install with the correct JRE and CLASSPATH settings. An additional text file specifies the installation type and options. These instructions assume that you will include the EAServer install files and customized installer scripts with the install media for your own software.

#### ❖ **Configuring the silent installer**

- 1 Create a directory for your install image.
- 2 Copy the following files from the EAServer installation CD to your install image:
	- *EAS550.jar*
	- readme.htm (Optional. If you are installing the HTML documentation, this file contains additional documentation).
- *libjinstaller.dll* and *msvcrt.dll*
- The *JRE\_1\_4* subdirectory and its contents. Sybase recommends that you use this JRE to run the install. Other JRE versions may not work as well.
- If you have the Developer or Workgroup Edition, copy *SYBASE\_EAS.lic* from the root directory of the EAServer CD to the root directory of your install image.
- If your silent install will upgrade an earlier EAServer installation, copy the following files and directories, preserving the relative path structure:
	- The *SupportGeneric/Upgrade* directory and contents
	- The *SupportNT/Upgrade* directory and contents
- 3 Create configuration and run files as described in ["Configuration and run](#page-38-0)  [files" on page 25.](#page-38-0) Copy any required additional files from the EAServer CD to your install image, as described in that section.
- 4 To support the silent uninstallation process, create the files described in ["Silent uninstaller files" on page 34.](#page-47-0)

#### **Preserving the vpd.properties file**

You may make a few errors when creating and testing your silent install. Cleanup of failed installations requires that you delete the InstallShield *vpd.properties* file. This file may be required by the installers for other applications. Before testing your install, back up the following file and restore it before installing or upgrading other software:

%SYSTEMROOT%\vpd.properties

#### ❖ **Testing and running the silent installer**

- 1 Before running a silent installation, make sure you:
	- a Have enough space in your temporary and product directories. See ["System requirements" on page 2.](#page-15-0)
	- b If your *%SYSTEMROOT%* directory contains an InstallShield *vpd.properties* file, make a backup copy.
	- c For all upgrades, stop EAServer applications such as "Jaguar CTS" console server windows, EAServer Manager, and application servers that run as Windows services.
- 2 Test the silent installer using the run script that you created at the command line or in your own product's installation script. Running a silent installation takes  $10 - 20$  minutes, depending on the speed of your computer.
- 3 After each trial run, check for errors, and clean up your machine as described in ["Troubleshooting and cleanup of the silent installer" on page](#page-49-0)  [36](#page-49-0).

# <span id="page-38-0"></span>**Configuration and run files**

In a silent installation, users cannot input information or choices. You must supply all required information in a configuration file or on the command line that runs the silent install. The EAServer installation script contains a sample configuration file, *SilentInstall\_Win.txt*. The batch file *SilentInstall\_Win.bat* runs the install with this configuration. Start with copies of these files and modify them to suit your installation.

Place your configuration file and run script in the root directory of your install image. Edit the run script to refer to the file name you are using for your configuration file.

Edit the configuration file to customize the install as described below.

### **Install logging parameters**

For troubleshooting purposes, you can enable logging for the installer by setting the parameters in [Table 3-1](#page-38-1).

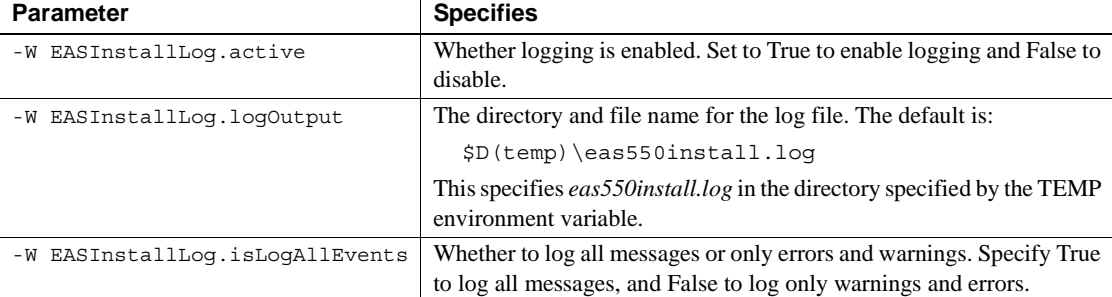

<span id="page-38-1"></span>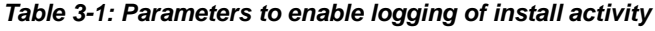

# **Install types**

Set the -W SilentInstallType.value parameter to specify the installation scenario; that is, whether you are upgrading from EAServer 5.*x* to 5.5, adding additional features to an existing 5.5 installation, or installing a new version of 5.5. [Table 3-2](#page-39-0) lists allowable values.

#### <span id="page-39-0"></span>*Table 3-2: Install types*

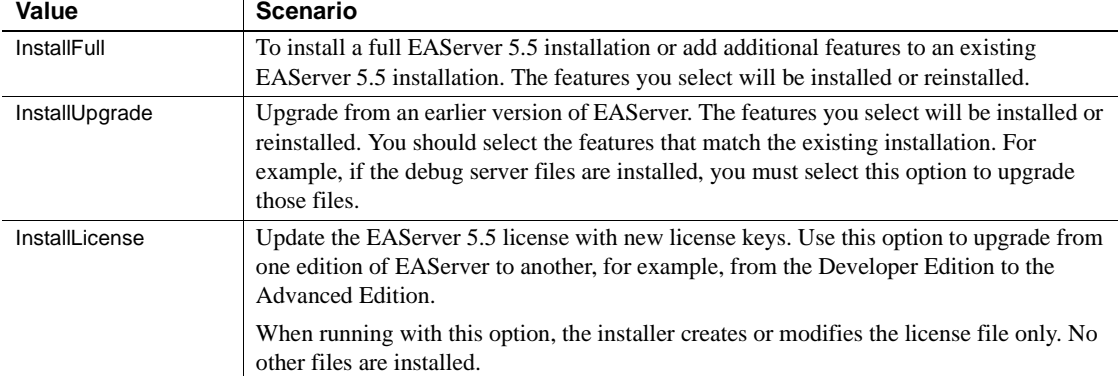

### **Install location**

Set the -W SilentInstallLocation.value to specify the install location.

For upgrade installs (install type is InstallUpgrade), specify the location of the previous install, as specified by the JAGUAR environment variable for the install.

For installs that add features to an existing EAServer 5.5 install (install type is InstallFull) and installs that upgrade the license (install type is InstallLicense), specify the location where EAServer is installed. In other words, the value of the JAGUAR environment variable for that installation.

The default value is  $$D$  (install) \Sybase, which specifies the directory *C:\Program Files\Sybase*.

#### **License agreement**

For the silent install to run, you must change the value of -W SybaseLicense.agreeToLicense from False to True, indicating that you have read and agreed to the software license agreement. The license text can be viewed by running the interactive install or on the Sybase Web site at http://www.sybase.com/softwarelicenses.

### **Server and service names**

If you are installing EAServer to run as a Windows service, configure the server and service names shown by setting the parameters in [Table 3-3](#page-40-0).

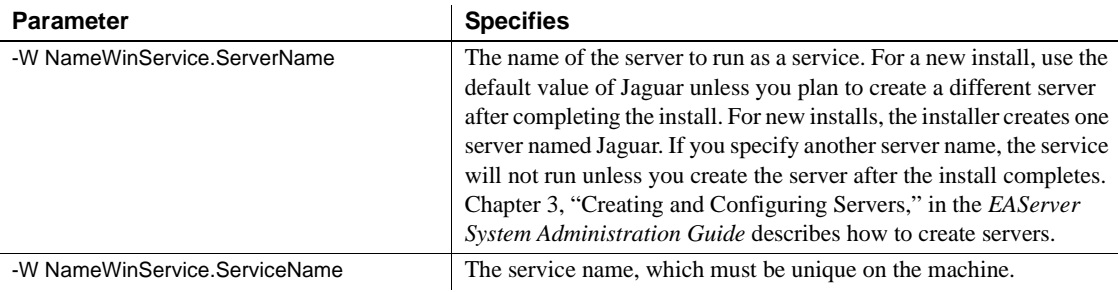

## <span id="page-40-0"></span>*Table 3-3: Parameters to configure servers run as Windows services*

You must also enable the -P EASNTService.active option, described in ["Feature](#page-43-0)  [selection parameters" on page 30.](#page-43-0)

## **Listener ports**

EAServer includes several preconfigured network listeners for the supported protocols. For new installs, configure the listener ports by setting the parameters listed in [Table 3-4](#page-41-0). These settings are ignored if you are upgrading an existing installation. You can also configure these settings after the install completes using EAServer Manager or jagtool as described in the *EAServer System Administration Guide*.

The installer checks to see if the specified ports are already in use. You can configure the installer to either ignore port conflicts or to scan for free ports. For example, these settings configure the install to not scan for free ports and to ignore conflicts:

```
-W PortScan.silentResolvePortConflict=False
```
-W PortScan.silentIgnorePortConflict=True

To scan for free ports and write the port numbers to the log file *eas\_install.props*, use these settings:

```
-W InstallLogFilename.value="$W(SilentInstallLocation.value)\EAServer\eas_ins
tall.props"
```

```
-W PortScan.silentResolvePortConflict=True
```

```
-W PortScan.silentIgnorePortConflict=False
```
These settings create the log file as *eas\_install.props* in the install location. You can modify the file name and location by editing the value of the -W InstallLogFilename.value parameter.

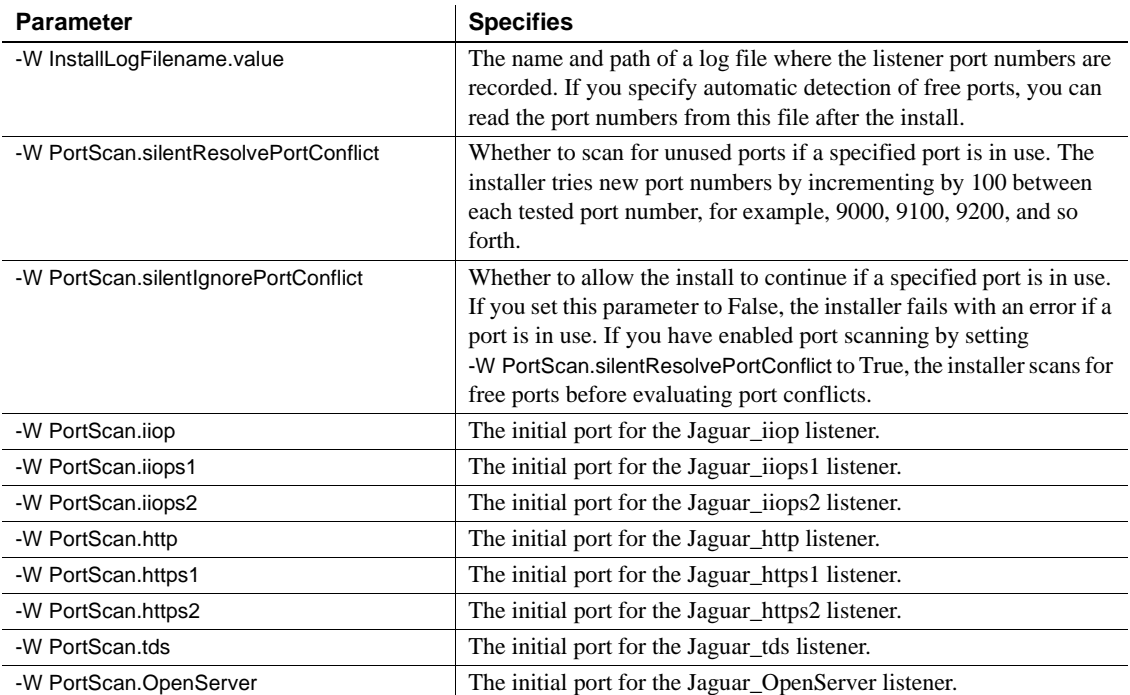

#### <span id="page-41-0"></span>*Table 3-4: Silent installer listener port parameters*

# <span id="page-41-2"></span>**JDK installation parameters**

You can configure EAServer to use the JDK versions described in ["JDK](#page-16-0)  [versions" on page 3.](#page-16-0) For each JDK version, you can install the JDK, use an existing installation, or not use that JDK version at all.

The parameters in [Table 3-5](#page-41-1) allow you to configure the EAServer installation to use JDK installations that are already in place, rather than installing JDKs with the EAServer installation.

<span id="page-41-1"></span>*Table 3-5: Silent installer existing JDK parameters* 

| <b>Parameter</b>                 | <b>Specifies</b>                                                                                                    |
|----------------------------------|----------------------------------------------------------------------------------------------------|
| -W SilentEASJDK13installed.value | Whether to use an existing JDK 1.3 installation to run servers. To use<br>an existing installation, set this parameter to yes and specify the<br>location as the value of the next parameter. Also, set the value of<br>EASJDK13 server active to False in the feature selection section. |

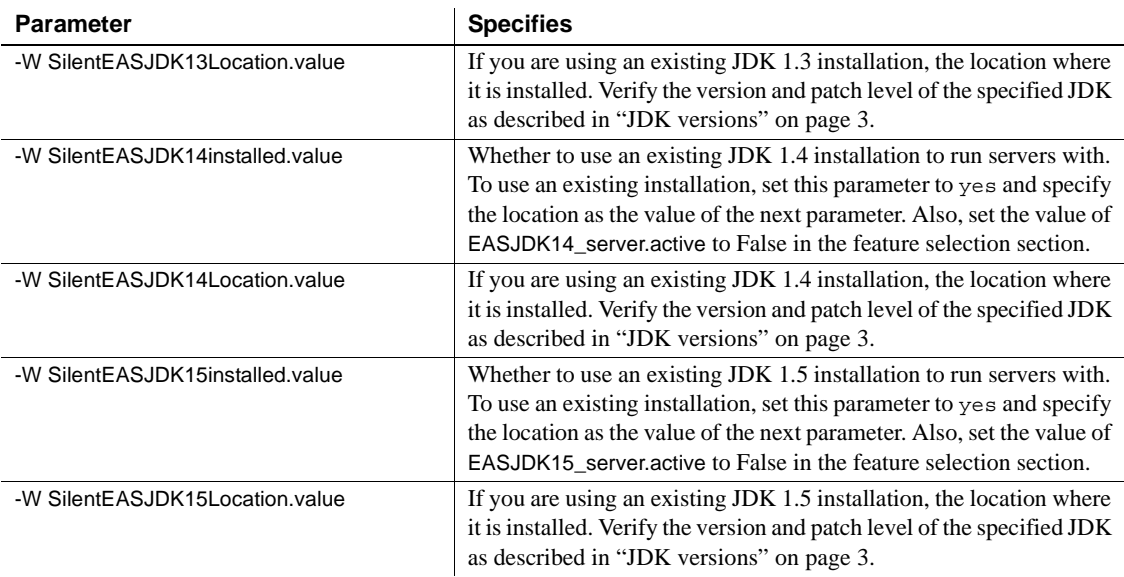

To install a JDK from your install image, enable the feature parameter for that JDK and include the required files in your image, as listed in [Table 3-6](#page-42-0).

<span id="page-42-0"></span>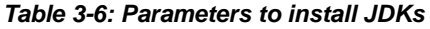

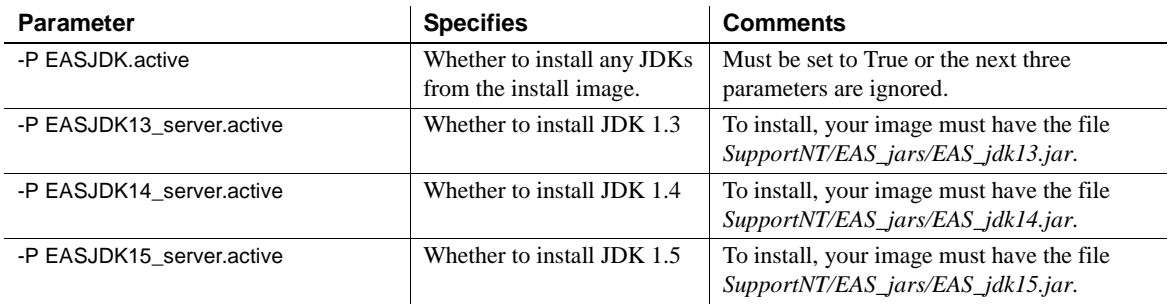

### <span id="page-42-1"></span>**License input parameters**

Unless you are installing the Developer or Workgroup Edition, you must input the license codes for the silent install. If you do not specify license codes, the server is constrained to the feature set of the Workgroup Edition.

Set the parameters in [Table 3-7](#page-43-1) to define the license. These values are supplied with the license certificate that comes with your software.

| <b>Parameter</b>                    | Set the value to               |
|-------------------------------------|--------------------------------|
| -W LicenseOrderNumber.value         | The license order number       |
| -W LicenseFeatureName.value         | The license feature name.      |
| -W LicenseAuthorizationNumber.value | The license authorization code |

<span id="page-43-1"></span>*Table 3-7: License input parameters*

#### <span id="page-43-3"></span>**Eclipse installation parameters**

The EAServer Web services toolkit includes a plug-in for the Eclipse development environment. To use this tool, you must have Eclipse installed. Configure the installer to install a new copy or Eclipse or use an existing Eclipse installation by setting the parameters in [Table 3-8](#page-43-2).

<span id="page-43-2"></span>*Table 3-8: Eclipse installation parameters*

| <b>Parameter</b>               | Set the value to                                                                                                    |
|--------------------------------|----------------------------------------------------------------------------------------------------|
| -W SilentInstallEclipse.value  | "yes" to install a new copy of Eclipse, or<br>"no" to use an existing copy.                                                                                                    |
| -W SilentEclipseLocation.value | The full path where Eclipse is installed or<br>will be installed, that is, the directory that<br>contains the eclipse subdirectory. The<br>installation must be Eclipse version<br>3.1.2. |

### <span id="page-43-0"></span>**Feature selection parameters**

These parameters specify which optional features should be installed. [Table 3-](#page-44-0) [9](#page-44-0) lists the parameters that select which EAServer features are installed. Each parameter requires a value. Specify True to install the feature or False to not install the feature.

Some features have a parent-child relationship (shown by indentation in the sample installation script). To install child features, you must enable both the parent feature and the child feature.

Some features require additional files to be added to your installation image, as listed in [Table 3-9.](#page-44-0) If you enable these features, add the required files to your image by copying them from the EAServer installation CD. Paths within your install image must match those listed in [Table 3-9](#page-44-0).

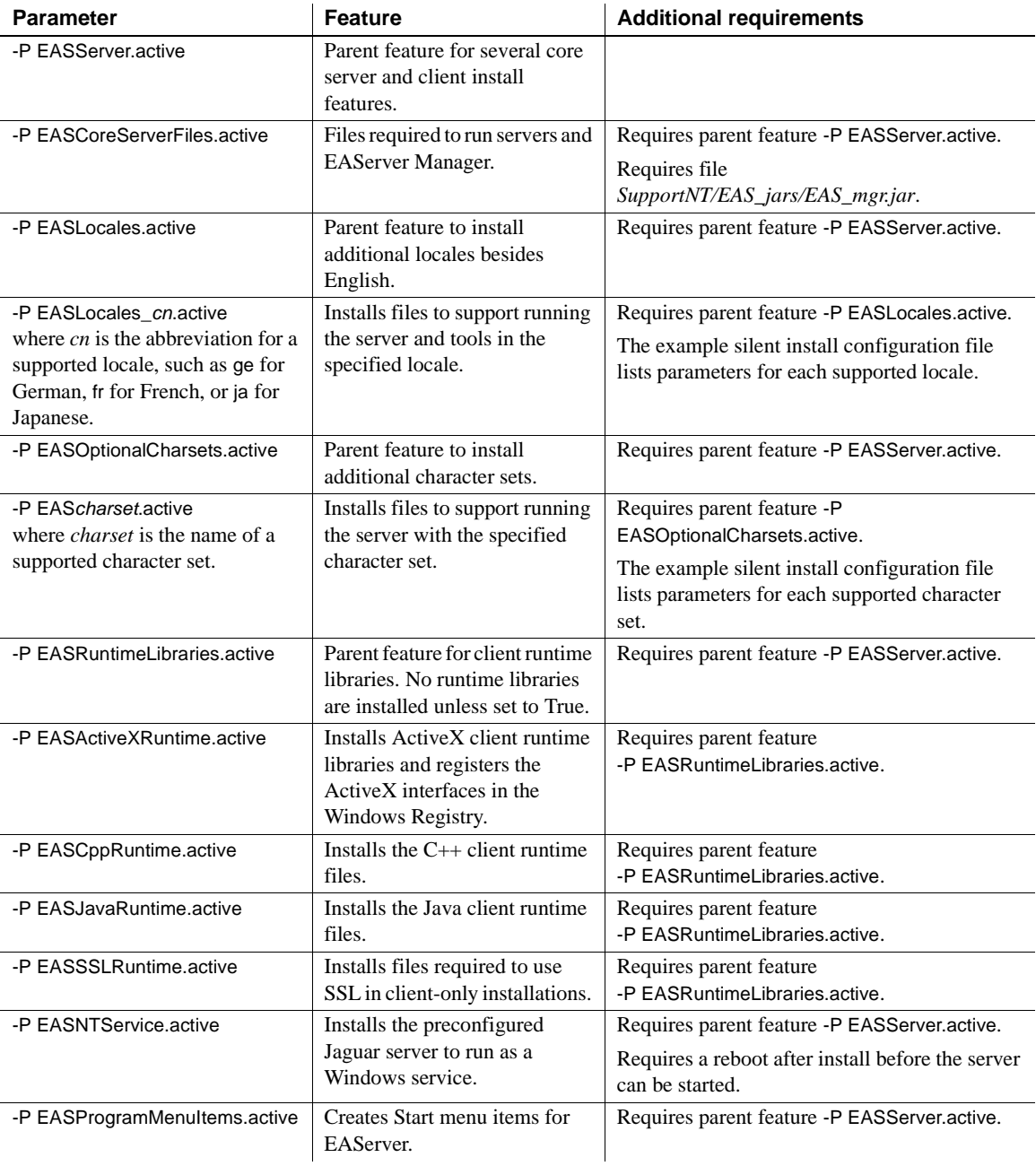

<span id="page-44-0"></span>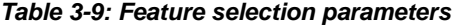

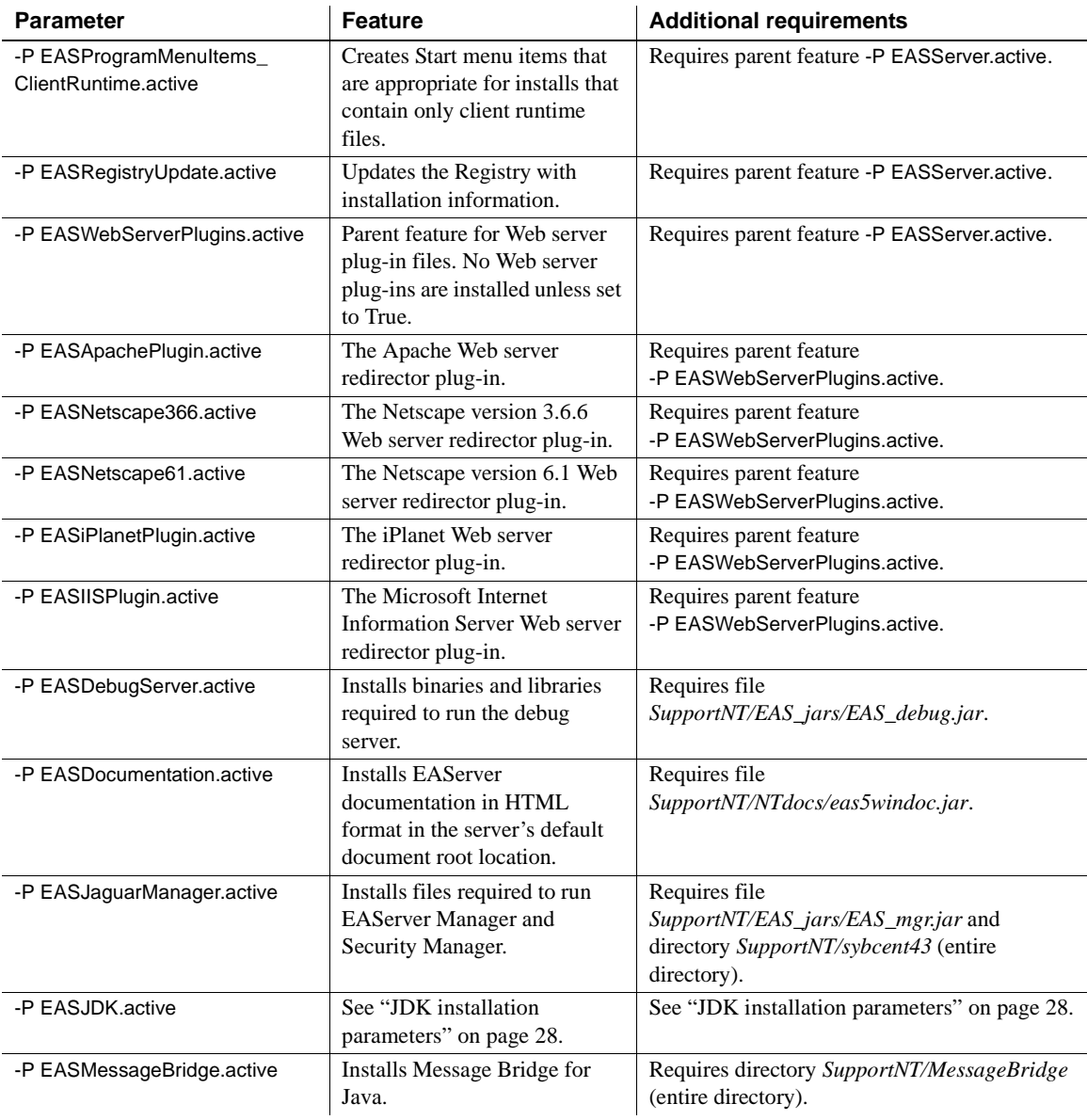

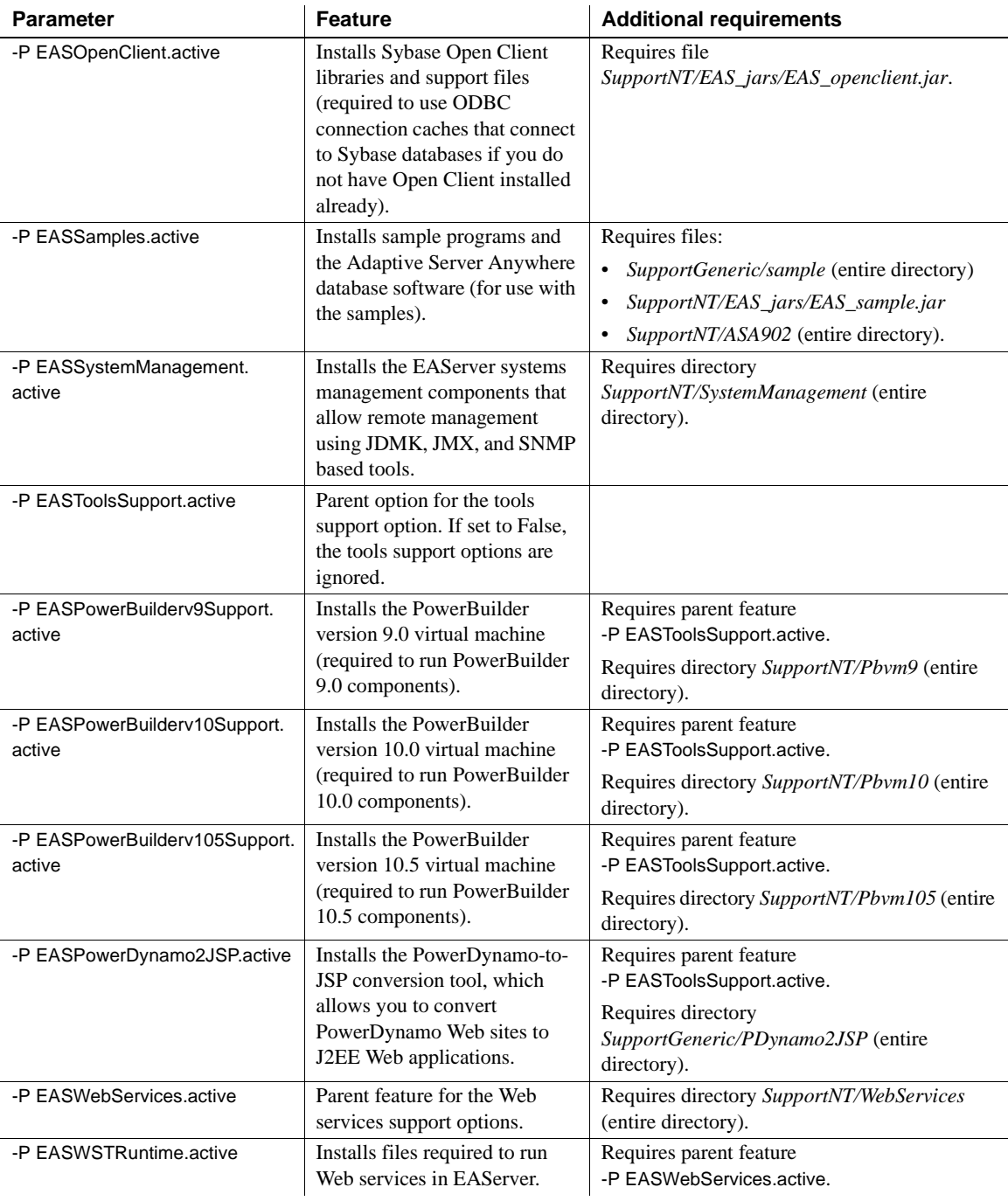

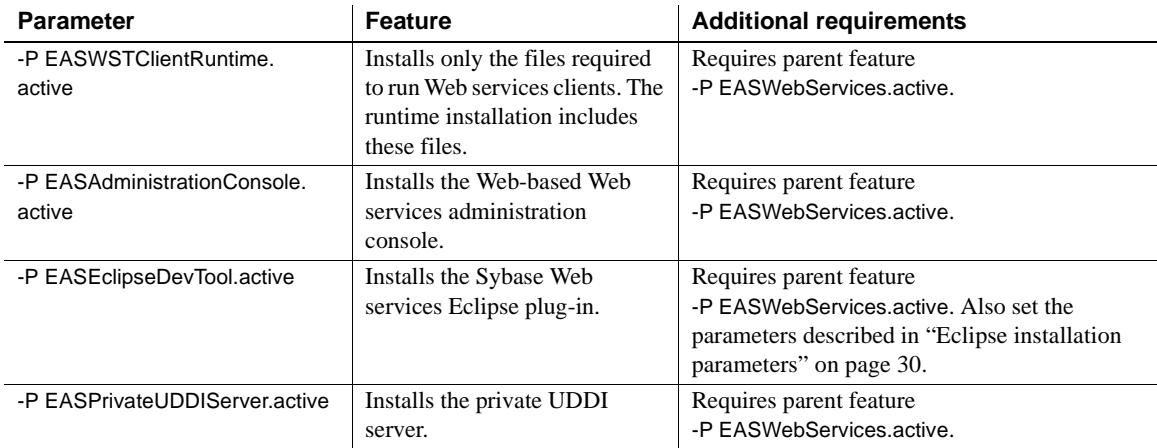

## **Specifying parameters on the command line**

You may want to configure some install settings dynamically at install time. For example, you may want to set the EAServer install directory to a location selected by the end user. To do this, you can remove settings from the configuration file and specify them as command line arguments to the silent install.

For example, if your silent install script is *SilentInstall.bat*, this command installs EAServer to *C:\EAS\EAServer*:

SilentInstall -W "SilentInstallLocation.value=C:\EAS\EAServer"

You must also remove the equivalent settings from the silent install configuration file.

# <span id="page-47-0"></span>**Silent uninstaller files**

You can configure the silent installer to support silent uninstallation. This creates a script that your users can run to silently remove the installation from their system. The silent uninstaller requires:

• The *EASuninstall.jar* and *EASuninstall.dat* files that are created when users run the install. The JAR file contains the Java uninstallation program, and the *.dat* file contains data about installed features. These files are installed in the *%JAGUAR%\\_uninstall* directory.

- A JRE installation of the same version as found on the EAServer install CD. The installer installs a suitable JRE in the *%JAGUAR%\\_jvm* directory.
- The files *SilentUninstall\_Win.txt* and *SilentUninstall\_Win.bat*. If these are present in the root directory of your silent installer, they are copied to the *%JAGUAR%\\_uninstall* directory when users run the install. You must prepare these files as described below before you release your silent installer to your users.

## **SilentUninstall\_Win.txt**

A sample of this file is provided on the EAServer installation CD. However, *silentUninstall\_win.txt* does not run unless you edit the copy placed in your install image. This file configures the features to uninstall, using syntax similar to the options described in ["Feature selection parameters" on page 30](#page-43-0). To remove everything, set all the feature options to True. For a partial uninstallation, change the feature options to False for those features that should not be removed.

**Note** Some feature options in *SilentUninstall\_Win.txt* have a parent-child relationship, indicated by indentation in the sample file. To uninstall a parent feature, the parent feature and all child features must be set to True in *SilentUninstall\_Win.txt*.

### **SilentUninstall\_Win.bat**

Users will run this file to remove the installation from their system. A sample of this file is provided on the EAServer installation CD. Place a copy in your install image, and verify the following, keeping in mind that the file will be run in the EAServer *\_uninstall* directory:

- The CLASSPATH includes *EASuninstall.jar* (located in the same directory).
- The java command line specifies the path to a java executable of the same version as supplied on the EAServer software CD. You can run the uninstall with the JRE that is installed in the *\_jvm* subdirectory of the installation, for example:

```
..\_jvm\bin\java -classpath %CLASSPATH% run %* -options 
SilentUninstall_Win.txt
```
The uninstaller does not remove all files. Files created after the install was run are not deleted, including log files, property and resource files updated at runtime, and any application files that you have created in the EAServer directory. After uninstalling, you must remove these files manually.

# <span id="page-49-0"></span>**Troubleshooting and cleanup of the silent installer**

After a trial run of your silent install, check for errors, verify the installation, and clean up the machine before trying another run.

### **Checking for errors**

Check for installer errors on the console and in the installer log file in the specified install location. If you see *ZipException* errors, make sure you have included all required files in the install image.

## **Testing the install**

When testing your install results, start a server in the installation and verify that the expected features are licensed by checking the licensed features listed in the server log file. If not, verify that you have configured the license parameters described in ["License input parameters" on page 29.](#page-42-1)

Test any other features that you are installing, such as EAServer Manager, Web Services, and so forth.

#### **Cleaning up the machine**

Before rerunning the silent install, uninstall the previous installation using the graphical or silent uninstaller. For graphical uninstaller instructions, see ["Uninstalling EAServer" on page 20](#page-33-0). For silent uninstaller instructions, see ["Silent uninstaller files" on page 34.](#page-47-0)

If your installer was not configured correctly, or you abort the install before it completes, the uninstall may fail. In that case, clean the previous installation from your machine as follows:

- 1 Delete the EAServer installation directory and subdirectories.
- 2 Delete the EAServer shared component installation directory (if not deleted as part of the EAServer installation directory).
- 3 If you made a backup copy of the *%SystemRoot%\vpd.properties* file, restore it. Otherwise, delete the *%SystemRoot%\vpd.properties* file that was generated during the install.
- 4 Delete EAServer menu items from Start | Programs | Sybase.
- 5 Edit the following system environment variables:
	- **JAGUAR** delete this variable if it is set.
	- JAGUAR\_CLIENT\_ROOT delete this variable if it is set.
	- EASSHARE delete this variable if it is set.
	- PATH remove references to %JAGUAR% and %JAGUAR\_CLIENT\_ROOT% subdirectories.
- 6 Delete the following keys or subtrees of Registry key *HKEY\_LOCAL\_MACHINE\SOFTWARE\SYBASE* on Windows 2000 or *HKEY\_LOCAL\_MACHINE\SOFTWARE\Sybase* on Windows XP:
	- Jaguar CTS (all keys and subtrees)
	- PowerDynamo (the Jaguar Classes key)
- 7 Delete the *RootLocation* value of Registry key *HKEY\_LOCAL\_MACHINE\SOFTWARE\SYBASE* on Windows 2000 or *HEY\_LOCAL\_MACHINE\SOFTWARE\Sybase* on Windows XP.

# <span id="page-50-0"></span>**Post-installation configuration**

EAServer provides several options for scripted automated configuration of server properties and application components:

- jagtool is a command line configuration program that you can call from install scripts or batch files.
- jagant allows you to configure EAServer from Jakarta Ant scripts.
- You can call the Jaguar::Management and Jaguar::Repository APIs from Java or C++ programs to configure EAServer.

For information on jagtool and jagant, see "Using jagtool and jagant" in the *EAServer System Administration Guide*. For information on the Jaguar::Management and Jaguar::Repository APIs, see the generated HTML reference documentation in the *html/ir* subdirectory of your installation.

You can call these tools and APIs from your installation script or install program to configure the server and install application components. For example, you might install your own components by importing them as Jaguar JAR files with the jagtool or jagant deploy command, then use the install command to install the components to the preconfigured Jaguar server. You might also use the create command to define connection caches.

Beginning in version 5.1, EAServer allows you to run jagtool and jagant in standalone mode. This feature allows you to configure your installation without starting a server. For details, see *What's New in EAServer*.

Some jagtool and jagant commands cannot be run in standalone mode and require a connection to a server process. You can make your installer launch the preconfigured Jaguar server during installation. The *EAServer System Administration Guide* describes the command line syntax for starting the server.

**Note** If you have installed EAServer to run as a Windows service, it cannot be started after installing without rebooting the system. For this reason, you may want to avoid enabling the -P EASNTService.active silent installer option, which installs the server as a service. Instead, you can run the serverstart command to run the server as a service after you have installed and configured EAServer.

Most tasks that you can accomplish manually in EAServer Manager can be automated using jagtool, jagant, or the Jaguar::Management and Jaguar::Repository APIs. The automated tools and APIs support an additional feature that can be useful for configuring embedded EAServer installations: entity collections.

An entity collection allows you to create a single JAR file that contains a server configuration, connection cache configurations, components, Web applications, and all other entities required to run your application. For information on creating entity collections, see the "Entity collection properties" reference pages in the *EAServer System Administration Guide*, Appendix B, "Repository Properties Reference."

To create a deployable JAR file containing the entity collection, use the jagtool export command. At install time, you can use the jagtool deploy command to install the entity collection into the EAServer repository.

You can install additional required files as part of the entity collection, such as the batch file that runs your server (in the EAServer *bin* directory), and JAR files that contain utility Java classes or JDBC drivers (in the EAServer *java/lib* directory). To add files to an entity collection, list them in the com.sybase.jaguar.entitycollection.files property. They will be installed when you deploy the entity collection JAR file.

To simplify listener configuration for embedded installations, use \${JAGUAR\_HOST\_NAME} as the host name property value for listeners. The machine name is substituted for this value when you start the server. You can also use  $\frac{1}{2}$ [JAGUAR\_IP\_ADDRESS], which substitutes for the machine's IP address.

# CHAPTER 4 **Installing and Configuring a Web Server Redirector Plug-In**

The Web server redirector plug-in allows communication between the Web server and the EAServer HTTP and HTTPS protocol listeners.

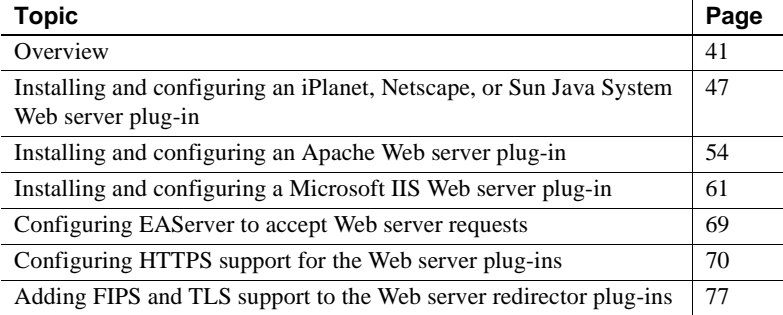

# <span id="page-54-0"></span>**Overview**

The EAServer application server hosts Web applications, and functions as a Web server. The redirector plug-in is installed on the Web server host, which allows you to send client requests directly to the Web server. The Web server forwards requests that need to access EAServer servlets, JSPs, and so on, to EAServer. EAServer processes the requests and returns the results back to the Web server.

Beginning with EAServer version 4.1.3, you can establish HTTPS (HTTP over SSL) connections between your Web server redirector and EAServer. This provides an SSL communication link (data integrity and encryption services), but does not support authentication services using client-side certificates.

The Web servers for which a redirector plug-in is available for HTTP and HTTPS connections are:

• Apache 1.*x* and 2.0

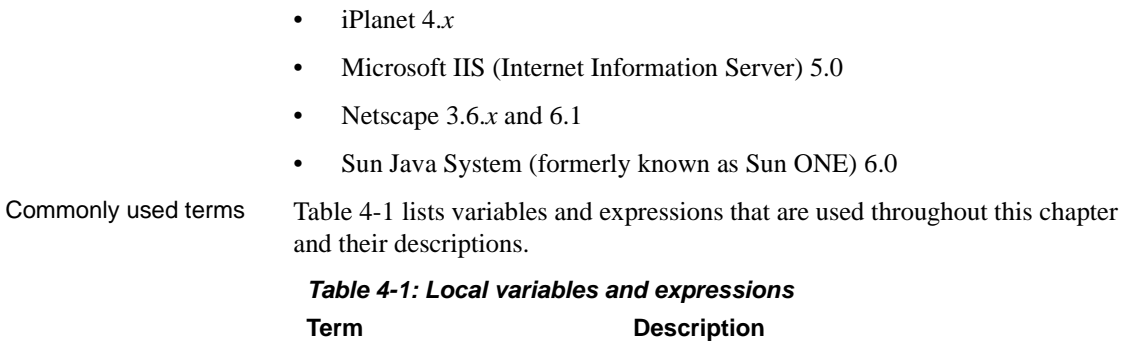

<span id="page-55-0"></span>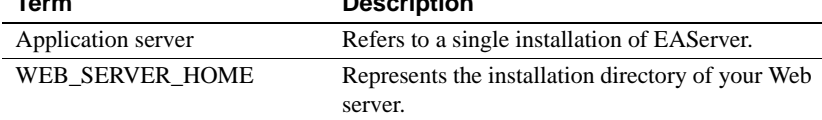

# **How the plug-in works**

As [Figure 4-1 on page 43](#page-56-0) illustrates, the redirector plug-in forwards HTTP requests to EAServer. For Web servers to forward requests, you must:

- 1 Install the redirector plug-in on the Web server.
- 2 Edit the Web server configuration file to:
	- Locate and load the redirector plug-in.
	- Configure context paths that define which requests (application server hosted Web applications, JSPs, servlets, and so on) are forwarded to EAServer.
- 3 Create and edit the redirector configuration file to define the application servers to which the redirector sends requests.

**Note** Absolute path names containing spaces should be quoted. Use forward slashes in path names, not backslashes.

4 Configure EAServer so it accepts requests from the redirector.

**Configuration differs by Web server** Although the process for installing and configuring the redirector plug-in is similar for each Web server, the names of the redirector plug-in file, Web server configuration file, and the redirector configuration file (which you create) vary. See the section for your particular Web server when installing and configuring the redirector plug-in.

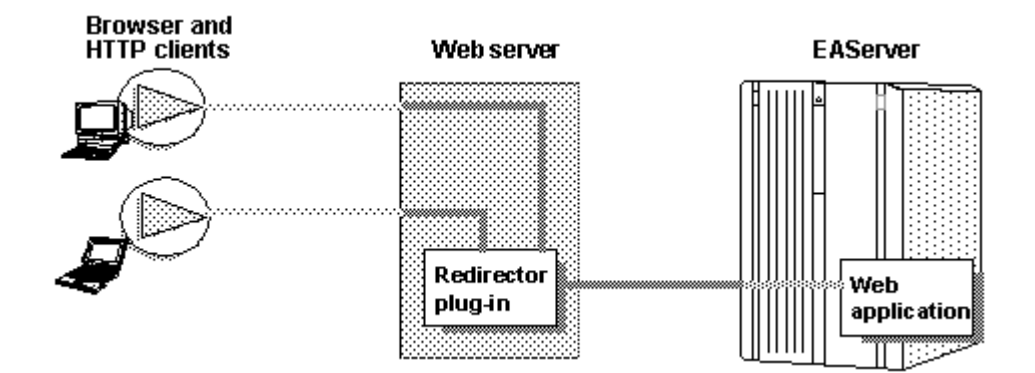

#### <span id="page-56-0"></span>*Figure 4-1: HTTP request flow through the redirector*

# **Load balancing**

Load balancing is transparent to the client. The redirector detects and directs requests from existing sessions to EAServer using either the J2EE cookie or the J2EE session identifier that is part of the HTTP request.

If the cookie or identifier is missing, the client is treated as a new client, otherwise, the redirector sends the request to the EAServer that originally established the session.

New requests are directed to different application servers that share and balance the load. Load balancing is based on a round-robin scheme. If a redirector is configured to service *n* number of application servers, and a new request arrives at the redirector, it is directed to the next application server in its list (as defined by the redirector configuration file) that has not previously serviced a request. The next new request is sent to the next available server, and so on.

Apache Web server Apache Web servers handle load balancing differently than IIS, iPlanet, Netscape, and Sun Java System. Apache Web servers spawn multiple processes to handle the client load, whereas the other Web servers use only a single process. Since Apache spawns multiple processes, client request loads are balanced for each Apache Web server process, not for all Apache processes. Therefore, while monitoring connection requests from an Apache Web server to multiple EAServer installations, you might initially see many new client requests from multiple Apache processes being directed to a single EAServer. In time, and as the number of client requests to the Apache Web server increases, the load is evenly distributed across all EAServer installations.

In [Figure 4-2 on page 44,](#page-57-0) the Web server redirector has an entry in the redirector configuration file that directs requests for the "examples" Web application to three application servers: jag1, jag2, and jag3. Requests for the Web application are distributed evenly across all three servers.

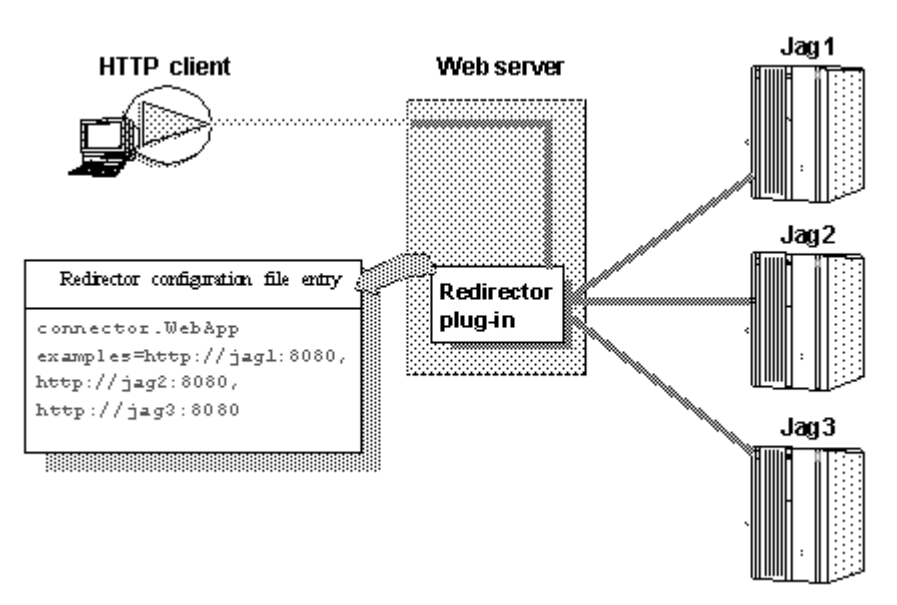

<span id="page-57-0"></span>*Figure 4-2: redirector configuration file entry*

# **Failover and detecting unavailable application servers**

The redirector provides failover for Web applications. However, to achieve transparent failover, you must mark your Web application as distributable in EAServer using EAServer Manager. This allows the HttpSession object created by the Web application to be visible to other application servers. See Chapter 21, "Creating Web Applications," in the *EAServer Programmer's Guide* for information about distributable Web applications.

When a request arrives from a client, the Web server redirector sends it to an EAServer application server. The redirector selects the server based on a round-robin scheme where each *new* request from a client is directed to the next available application server that can service the request. If the application server is not responding to a request from a client (for example, temporarily down for administrative reasons), the redirector marks the application server unavailable for a fixed period of time and sends the request to the next application server that can service the request.

If a request arrives from a client and an application server has been unavailable for more than the retry value, the redirector sends the request to this unavailable server. If the server responds, it is marked as "available."

The default retry value is 300 seconds (five minutes). You can change the default by adding this directive to the redirector configuration file:

Connector.RetryAfter <*seconds*>

where *seconds* is the number of seconds the application server is unavailable.

If the redirector has connected successfully to an application server, and while awaiting the response, the network connection is broken between the redirector and EAServer, the redirector does not attempt to restore the connection. The client must retry the request.

See "Editing the redirector configuration file" on page [51](#page-64-0) (iPlanet, Netscape, and Sun Java System), [57](#page-70-0) (Apache), or [63](#page-76-0) (IIS) for more information.

# **Binding to a specific application server**

If you are using the Apache, iPlanet, or Netscape redirector plug-in, you can bind the redirector to a specific server. If a redirector is bound to a server and the server fails to respond to a request, the redirector returns immediately. By default, a request fails over to another server when the initial server does not respond. If you are running Web applications that are not marked as distributable, you must bind the redirector to a specific server. If a bound server fails to respond to a request, the redirector returns the error status to the client. To bind the redirector to a server, add this line to the redirector configuration file, where *serverName* is the name of the server:

Connector.BindToServer /*serverName*

If the redirector has connected successfully to an application server, and while awaiting the response, the network connection is broken between the redirector and EAServer, the redirector does not attempt to restore the connection. The client must retry the request.

See "Editing the redirector configuration file" on page [51](#page-64-0) (iPlanet, Netscape, and Sun Java System), [57](#page-70-0) (Apache), or [63](#page-76-0) (IIS) for more information.

# **Debugging**

If you are using the Apache, iPlanet, or Netscape redirector plug-in, you can trace requests by setting this directive in the redirector configuration file:

Connector.SessionId <*ConnectorSessionId*>

When this directive is set, the value of *ConnectorSessionId* is appended to the URL that is forwarded to EAServer. EAServer writes the URL to the server's HTTP request log, which can be helpful for debugging. For example, if you add this to the redirector configuration file:

Connector.SessionId ConnSID

EAServer writes this information to the HTTP request log:

```
10.22.85.66 - - [28/May/2002:12:11:09 -0800] "GET
/TestHTTPS/?ConnSID=2696_000000000000 HTTP/1.0" 200 51
10.22.85.66 - - [28/May/2002:12:11:24 -0800] "GET
/TestHTTPS/?ConnSID=2888_000000000000 HTTP/1.0" 304 0
10.22.85.66 - - [28/May/2002:12:11:40 -0800] "GET
/TestHTTPS/?ConnSID=2889_000000000000 HTTP/1.0" 304 0
10.22.85.66 - - [28/May/2002:12:11:40 -0800] "GET
/TestHTTPS/?ConnSID=2888_000000000001 HTTP/1.0" 304 0
10.22.85.66 - - [28/May/2002:12:11:40 -0800] "GET
/TestHTTPS/?ConnSID=2889_000000000001 HTTP/1.0" 304 0
```
In this example, the Apache Web server process 2696 sent one request, process 2888 sent two requests, and process 2889 sent two requests. The connector's session ID is computed as:

process identifier of the Web server's process + request count

# **Defining a custom error page**

You can specify a customized error page for the redirector to override the default message. To do so, add this setting to the redirector configuration file: Connector.ErrorPage *path-to-file*

Where *path-to-file* is the full path to a text file that contains the alternate error message.

# **Configuring the data source for HTTPServletRequest methods**

When using a Web server redirector, you can configure the source for information returned by the HTTPServletRequest methods getScheme, getServerPort, and getServerName. To configure the source, set the Web application property com.sybase.jaguar.webapplication.get-serverinfo-from. Set this property for each Web application used by your application, choosing a value from the following table:

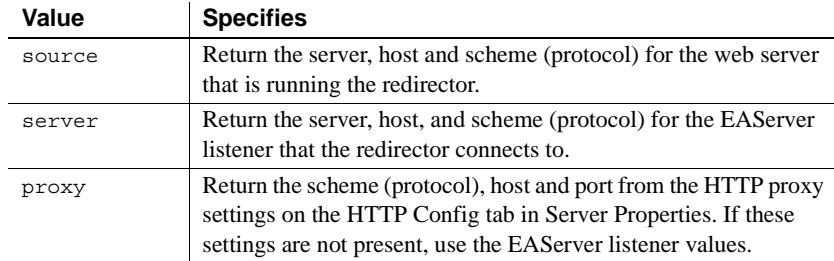

# <span id="page-60-0"></span>**Installing and configuring an iPlanet, Netscape, or Sun Java System Web server plug-in**

This section describes how to install and configure the redirector plug-in on an iPlanet, Netscape, or Sun Java System Web server. This process involves the following steps:

- 1 [Edit the Web server configuration files](#page-61-0).
- 2 [Edit the redirector configuration file](#page-64-0).
- 3 [Copy libraries from EAServer to your Web server](#page-66-0).

# <span id="page-61-0"></span>**Edit the Web server configuration files**

Your Web server installation includes an *obj.conf* file that contains configuration information used by the Web server. The Sun Java System Web server also includes a *magnus.conf* configuration file. For an iPlanet or Netscape Web server to redirect HTTP requests to EAServer, the *obj.conf* file must include the following:

- Location information for the redirector plug-in and the redirector configuration file. See ["Adding location information" on page 48](#page-61-1).
- Context paths that inform the Web server which client requests to forward to the redirector. See ["Defining context paths" on page 49](#page-62-0).
- An EASproxy object that specifies which HTTP methods are forwarded to the redirector. See ["Adding the EASProxy object" on page 50.](#page-63-0)

For a Sun Java System Web server, the *magnus.conf* file must include the location information, and *obj.conf* must include the context paths and the EASproxy object.

# <span id="page-61-1"></span>**Adding location information**

The redirector plug-in is a Netscape Application Programming Interface (NSAPI) extension. The plug-in file names are defined in [Table 4-2](#page-61-2).

| <b>Platform</b>  | File name           |
|------------------|---------------------|
| iPlanet          | libjeas_httpd40.dll |
| Netscape 6.1     | libjeas_httpd60.dll |
| Netscape $3.6.x$ | libjeas_httpd36.dll |
| Sun Java System  | libjeas_httpd40.dll |

<span id="page-61-2"></span>*Table 4-2: Web server plug-in library names*

To load and initialize the plug-in, you must edit either the *obj.conf* file (iPlanet and Netscape) or the *magnus.conf* file (Sun Java System), and add the locations of both the plug-in file, and the redirector configuration file, which is used by the redirector to map incoming client requests to EAServer HTTP listeners.

 **Warning!** Make a backup of *obj.conf*, and when editing the file, do not include any extra spaces, tabs, or return characters. The Netscape Web server may not start if *obj.conf* contains a configuration error.

Add these lines at the top of the configuration file, *obj.conf* (iPlanet and Netscape), or *magnus.conf* (Sun Java System), located in the *config* subdirectory of your Web server installation:

```
Init fn="load-modules" shlib="PLUGIN_PATH" funcs="conn_init,conn_service"
Init fn="conn_init" configfile="CONFIG_FILE_PATH"
```
Where *PLUGIN PATH* is the complete path and name of the NSAPI plug-in you are creating, and *CONFIG\_FILE\_PATH* is the complete path and name of the redirector configuration file. The redirector configuration file can be any name and location you choose, but must be defined by the configfile attribute.

**Note** Use forward slashes in the configuration file regardless of platform.

The following samples illustrate the correct syntax for each Web server type; each example uses "neptune" as the name of the Web server, and "conn\_config" as the name of the configuration file.

iPlanet:

Init fn="load-modules" shlib="WEB\_SERVER\_HOME/bin/https/libjeas\_httpd40.dll" funcs="conn\_init,conn\_service"

Init fn="conn\_init" configfile="c:/webserver/https-neptune/config/conn\_config"

#### Netscape:

Init fn="load-modules" shlib="WEB\_SERVER\_HOME/bin/https/libjeas\_httpd36.dll" funcs="conn\_init,conn\_service"

Init fn="conn\_init" configfile="c:/webserver/https-neptune/config/conn\_config"

#### Sun Java System:

Init fn="load-modules" shlib="WEB\_SERVER\_HOME/bin/https/libjeas\_httpd40.dll" funcs="conn\_init,conn\_service"

Init fn="conn\_init" configfile="c:/webserver/https-neptune/config/conn\_config"

#### <span id="page-62-0"></span>**Defining context paths**

Context paths inform the Web server which requests are directed to the redirector. In the *obj.conf* file, search for this line:

```
<Object name=default>
```
Immediately after this line, add the lines that define the context paths. For example, if you have two Web applications named "ws\_test" and "examples," the lines that direct requests of the form http://*host-name*/examples/\* and http://*host-name*/ws\_test/\* to the redirector are:

```
NameTrans fn="assign-name" from="/ws_test/*" name="EASProxy"
NameTrans fn="assign-name" from="/examples/*" name="EASProxy"
```
[Figure 4-3](#page-63-1) illustrates how a client request for *examples/test.jsp* and *examples/images/welcome.gif* to the Web server and port Web1:8020 are redirected to jag1:8080.

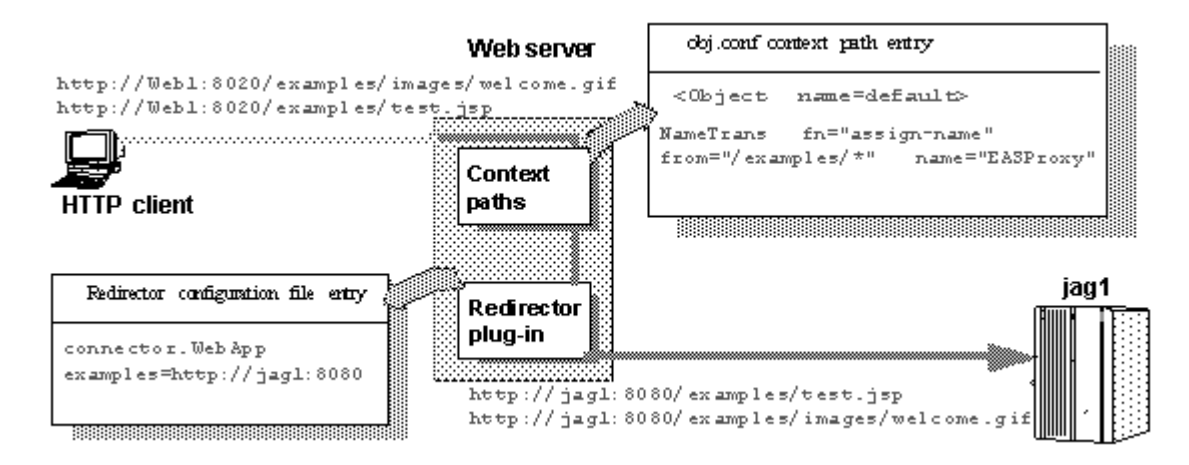

<span id="page-63-1"></span>*Figure 4-3: "examples" requests are redirected to EAServer*

# <span id="page-63-0"></span>**Adding the EASProxy object**

At the end of the *obj.conf* file, add the lines that add the EASProxy object and specify which HTTP methods are forwarded to the redirector:

```
<Object name=EASProxy>
ObjectType fn="force-type" type="text/plain"
Service method="(GET|HEAD|POST)" fn="conn_service"
</Object>
```
# <span id="page-64-0"></span>**Edit the redirector configuration file**

This section describes how to set the redirector configuration file directives to:

- Map Web server requests to EAServer listeners
- Set the redirector logging level

### **Mapping Web server requests to EAServer listeners**

Create and edit the redirector configuration file to add the Connector.WebApp directive, which maps requests sent to the redirector by the Web server to EAServer HTTP listeners. The syntax is:

Connector.WebApp *contextpath1* [, *contextpath2*, and so on] = http://*host*:*port* [, http://*host*:*port*, and so on]

For example, if "neptune" is the name of your Web server, and *WEB\_SERVER\_HOME/https-neptune/config/conn\_config* is the name and location of the redirector configuration file, edit *conn\_config* to:

```
Connector.WebApp /testapp = http://jaghost1:8080
Connector.WebApp /estore1, /estore2, /estore3 = http://neptune:8080
Connector.WebApp /* = http://foobar:8080, http://neptune:8080
Connector.WebApp examples=http://jaghost1:8080, http://jaghost1:3080, 
http://jaghost2:8080
```
• In the first line, the "testapp" Web application maps to the EAServer HTTP listener http://jaghost1:8080.

For example, if your Web server is accepting requests on the host machine web\_server on port 8020 and the client sends the request http://web\_server:8020/testapp/test.jsp, the redirector forwards the request to http://jaghost1:8080/testapp/test.jsp.

• In the second line, the /estore1, /estore2, and /estore3 Web applications map to the EAServer HTTP listener http://neptune:8080.

For example, if your Web server is accepting requests on the host machine web server on port 8020 and the client sends the request http://web server:8020/estore1/sign in.jsp, the redirector forwards the request to http:/neptune:8080/estore1/sign\_in.jsp.

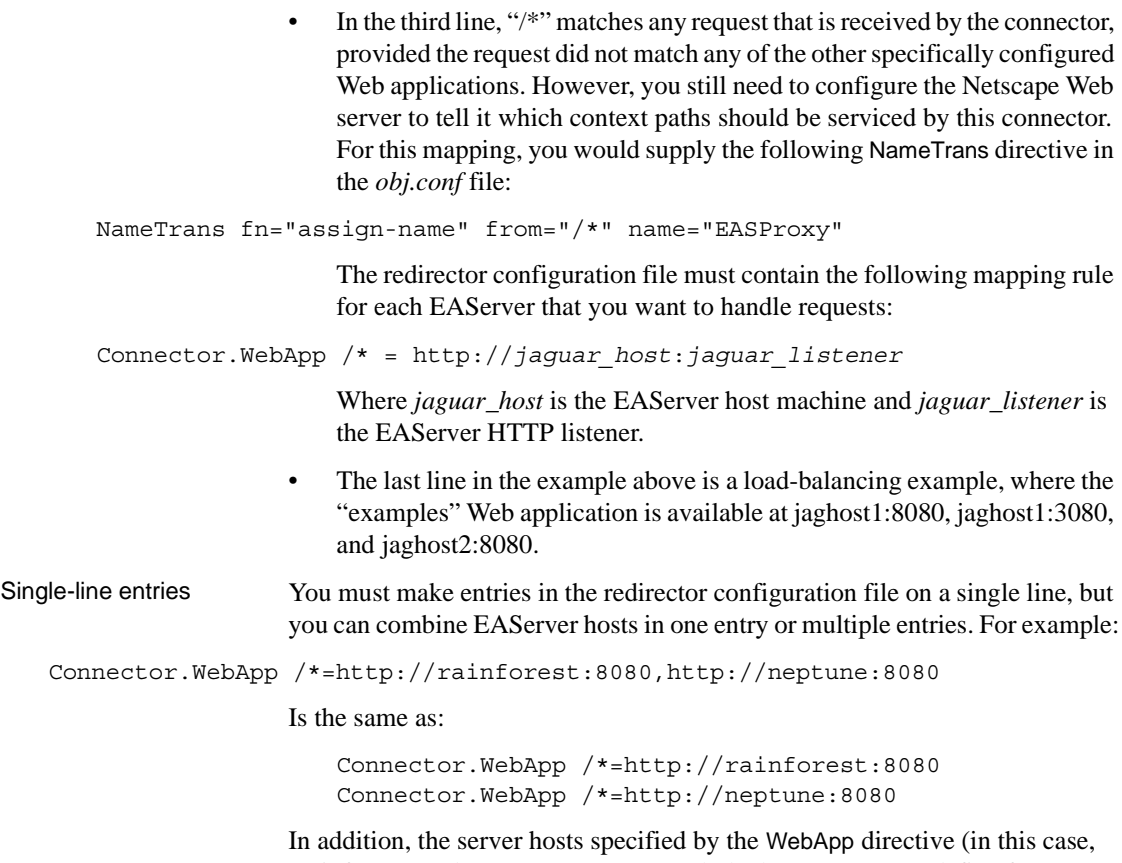

"rainforest" and "neptune") must match the host names you define for your EAServer HTTP listeners. Use EAServer Manager to view and set host names for your EAServer HTTP listeners—see Chapter 3, "Creating and Configuring Servers," in the *EAServer System Administration Guide* for more information.

# **Setting the redirector logging level**

Edit the redirector configuration file to add the Connector.LogLevel directive, which sets the redirector logging level that is sent to the Web server log file. The syntax is:

Connector.LogLevel [ inform | error | verbose ]

Where "inform", "error", and "verbose" are the logging levels described in [Table 4-3](#page-66-1).

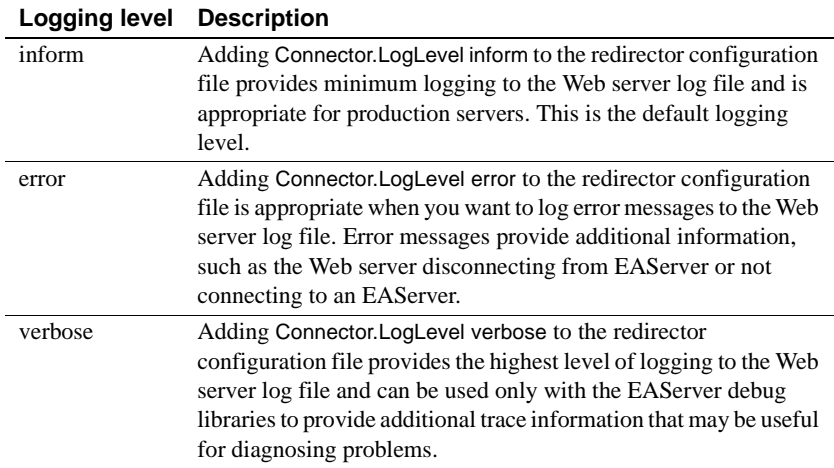

### <span id="page-66-1"></span>*Table 4-3: Logging level options*

# <span id="page-66-0"></span>**Copy libraries from EAServer to your Web server**

Copy the libraries listed below from your *%JAGUAR%\dll* directory into the *WEB\_SERVER\_HOME\bin\https* directory.

- *ddefaultmem.dll*
- *libjcc.dll*
- *libjcomn.dll*
- *libjctssecct.dll*
- *libjctssecct\_f140.dll*
- *libjeas\_httpd36.dll* (Netscape 3.6.*x*), or *libjeas\_httpd40.dll* (iPlanet or Sun Java System), or *libeas http60.dll* (Netscape 6.1) – this is the redirector plug-in file that must be identified in either *obj.conf* or *magnus.conf*. See ["Edit the Web](#page-61-0)  [server configuration files" on page 48](#page-61-0) for more information.
- *libjeas\_httpd60\_f140.dll* (iPlanet), or *libjeas\_httpd40\_f140.dll* (Sun Java System) – this is the redirector plug-in file that must be identified in either *obj.conf* or *magnus.conf*. See ["Edit the](#page-61-0)  [Web server configuration files" on page 48](#page-61-0) for more information.
- *libjintl.dll*
- *libjsb.dll*
- *libjsbgpks.dll*
- *libjspks.dll*
- *libjsybheap.dll*
- *libjsybscl.dll*
- *libjtml.dll*
- *libjutils.dll*
- *nlwnsck.dll*
- *nlwnsck64.dll*

# <span id="page-67-0"></span>**Installing and configuring an Apache Web server plug-in**

This section describes how to install and configure the redirector plug-in on the Apache Web server running on Windows. The process involves these steps:

- 1 [Edit the httpd.conf configuration file.](#page-67-1)
- 2 [Edit the redirector configuration file.](#page-70-0)
- 3 [Copy libraries from EAServer to your Web server.](#page-72-0)

For information about the Apache Web server, see Apache Core Features at http://httpd.apache.org/docs/mod/core.html.

# <span id="page-67-1"></span>**Edit the** *httpd.conf* **configuration file**

The *httpd.conf* file:

- Defines and loads the redirector module the LoadModule directive informs the Apache Web server of the name and location of the redirector module to load when the Web server starts.
- Identifies the redirector configuration file the redirector configuration file contains the mappings of incoming requests to the EAServer HTTP listener to which they are redirected.

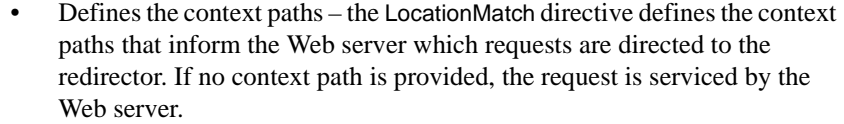

Sample httpd.conf file The following lines illustrate a sample *httpd.conf* file. LoadModule easredirector\_module modules/libjeas\_mod.dll EASConfigFile WEB\_SERVER\_HOME\conf\conn\_config ServerName www.myhost.com <LocationMatch /examples/\*|/estore/\* > SetHandler eas-handler </LocationMatch>

> At the end of the *WEB\_SERVER\_HOME\conf\httpd.conf* file, add the directives defined in the sample above, where:

- LoadModule defines and loads the redirector module.
- EASConfigFile identifies the file that contains the redirector configuration parameters.
- ServerName identifies the host machine on which the Web server runs. Specify the host using either the IP address or the fully qualified domain name; for example, www.foo.com. If you do not set this directive, the redirector continues to run, but you might see this warning in the connector log file:

[Tue Jun 18 15:19:12 2002] [alert] httpd: Could not determine the server's fully qualified domain name, using 1.2.3.4 for ServerName". However the following is fatal and the redirector will not load.

"Unable to determine host name"

• *conn\_config* represents the redirector configuration file.

The redirector configuration file can be any name and location you choose, but it must be identified by EASConfigFile. In this example, *conn\_config* is the name of the redirector configuration file. You must supply the full path to this file. See ["Edit the redirector configuration file" on page 57](#page-70-0) for a description of configuration parameters.

 **Warning!** The Apache Web server must use the dynamic shared object (DSO) to load redirector modules and files. See your Apache Web server documentation for more information about building the Apache Web server with DSO support.

This is an Apache Web server directive:

<LocationMatch *contextpath1* | *contextpath2* | *contextpath3*> SetHandler eas-handler / </LocationMatch>

When an HTTP request arrives and the starting path matches *contextpath1*, *contextpath2*, or *contextpath3*, eas-handler is invoked. The *contextpath* corresponds to the Web Application context path. If the path is set to "/\*", all requests are sent to the redirector. See ["Defining context paths" on page 56](#page-69-0) for more information.

# <span id="page-69-0"></span>**Defining context paths**

Context paths inform the Web server which requests are directed to the redirector. At the end of the *httpd.conf* file, add the lines that define the context paths. For example, if you have two Web applications named "ws\_test" and "examples", the lines that direct requests of the form

http://host-name/examples/\* and http://host-name/ws\_test/\* to the redirector are:

```
<LocationMatch /examples/* | /ws_test/* >
SetHandler eas-handler
</LocationMatch>
```
[Figure 4-4](#page-70-1) illustrates how a client request for *examples/test.jsp* and *examples/images/welcome.gif* to the Web server and port Web1:8020 is redirected to jag1:8080.

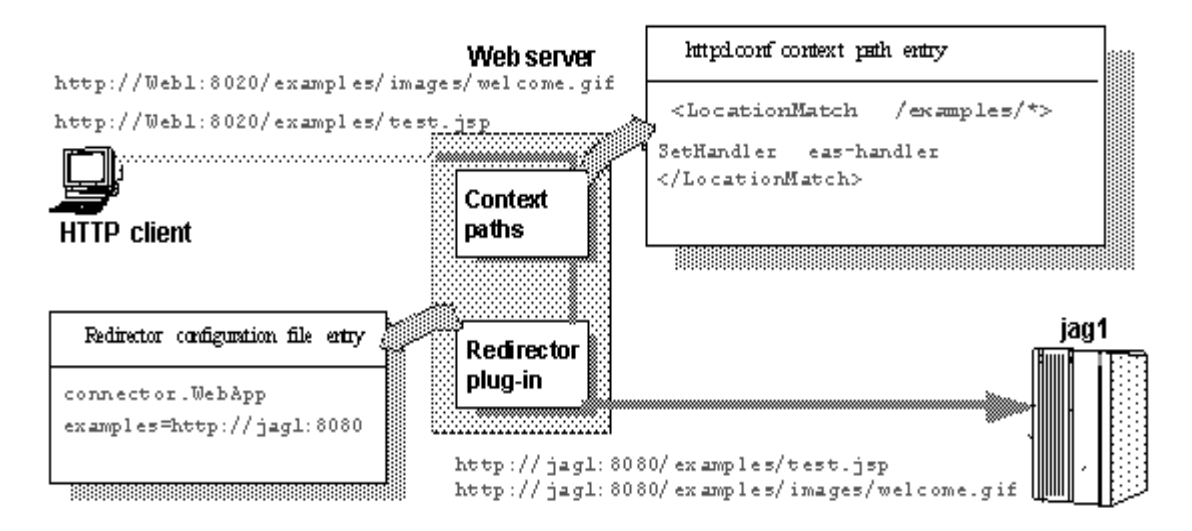

<span id="page-70-1"></span>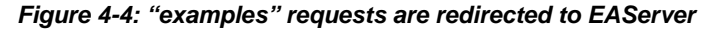

# <span id="page-70-0"></span>**Edit the redirector configuration file**

You create and configure a redirector configuration file, which is used to set the redirector directives to:

- Map Web server requests to EAServer listeners
- Set the redirector logging level

#### **Mapping Web server requests to EAServer listeners**

You must configure the redirector configuration file by adding the Connector.WebApp directive which maps your requests to the EAServer listener to which they are redirected. The syntax is:

Connector.WebApp *contextpath1* [, *contextpath2*, and so on] = \ http://*host*:*port* [, http://*host*:*port*, and so on]

For example, if "neptune" is the name of your Web server, and *WEB\_SERVER\_HOME/conf/conn\_config* is the name and location of the redirector configuration file that you create, edit *conn\_config* to set the Connector.WebApp directive:

```
Connector.WebApp /testapp = http://jaghost1:8080
Connector.WebApp /estore1, /estore2, /estore3 = http://neptune:8080
```
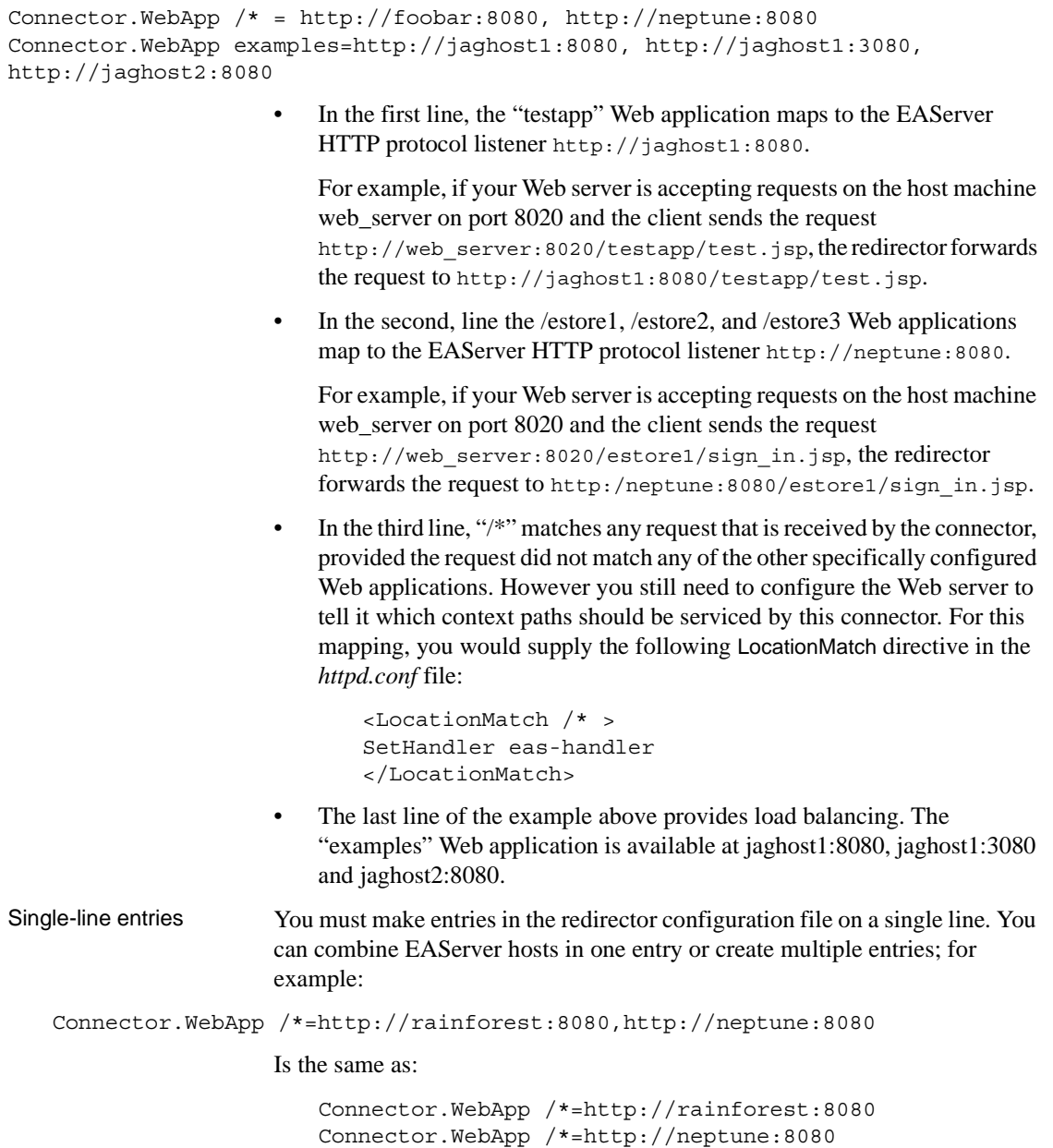
In addition, the server hosts specified for the WebApp directive (in this case "rainforest" and "neptune") must match the host names you define for your EAServer HTTP listeners. Use EAServer Manager to view and set host names for your EAServer HTTP listeners—see Chapter 3, "Creating and Configuring Servers," in the *EAServer System Administration Guide* for more information.

#### **Setting the redirector logging level**

<span id="page-72-1"></span>Edit the redirector configuration file to add the Connector.LogLevel directive, which determines the amount of redirector logging that is sent to the Web server log file. For a description of the logging level options, see [Table 4-3 on](#page-66-0)  [page 53](#page-66-0).

For example, to set the redirector logging level to "inform", add this line to the redirector configuration file:

Connector.LogLevel inform

You must also set the logging level for the Apache Web server in the *httpd.conf* file to either "info" or "error" for the redirector to produce any logging. The syntax is:

LogLevel [ debug | info | notice | warn | error | crit ]

For example, add this line to the *httpd.conf* file:

LogLevel info

### **Copy libraries from EAServer to your Web server**

<span id="page-72-0"></span>Using WEB\_SERVER\_HOME as the location of the Apache Web server software, copy the libraries listed below from your *%JAGUAR%\dll* directory to the *WEB\_SERVER\_HOME\libexec* directory (for Apache version 1.*x*) or to the *WEB\_SERVER\_HOME\lib* directory (for Apache version 2.0):

- *defaultmem.dll*
- *libjcomn.dll*
- *libjcc.dll*
- *libjctssecct.dll*
- *libjctssecct\_f140.dll*
- *libjeasproxy2\_mod.dll*
- *libjeas\_mod.dll* (for Apache version 1.*x*) or *libjeas2\_mod.dll* (for Apache version 2.0)
- *libjeas2\_mod\_f140.dll* (for Apache version 2.0)
- *libjintl.dll*
- *libjsb.dll*
- *libjspks.dll*
- *libjsybgpks.dll*
- *libjsybheap.dll*
- *libjsybscl.dll*
- *libjtml.dll*
- *libjutils.dll*
- *nlwnsck.dll*
- *nlwnsck64.dll*

### <span id="page-73-0"></span>**Start the Apache Web server**

If you are starting the Web server as a Windows service, add *WEB\_SERVER\_HOME\modules* to the PATH variable from the Control Panel.

If you are starting the Web server from the command line, you can add *WEB\_SERVER\_HOME\modules* to the PATH environment variable from the command line before starting the Web server.

### ❖ **Verifying that the redirector plug-in works correctly**

- 1 Verify that all the required libraries are copied to the *libexec* subdirectory of the Apache installation directory.
- 2 Verify that the *conn\_config* file exists in the Apache configuration directory.
- 3 Verify that the Connector.WebApp directive is set correctly in the *conn\_config* file. For example:

Connector.WebApp /\* = http://*hostname*:8080

where *hostname* is the machine name where EAServer is installed, and 8080 is the EAServer HTTP port number, and "/\*" appears immediately after Connector.WebApp.

4 Start the Web server. If it starts successfully, a disclaimer similar to the following is written to the log file (*/testarea/apache/logs/error\_log*):

```
Confidential property of Sybase, Inc.
(c) Copyright Sybase Inc. 1987, 2003
All rights reserved.
```

```
Use, duplication, or disclosure by the United States Government
is subject to restrictions as set forth in FAR subparagraphs
52.227-19 (a)-(d) for civilian agency contracts and DFARS 252.227-7013
(c)(1)(ii) for Department of Defense contracts. Sybase reserves all
unpublished rights under the copyright laws of the United States.
Sybase, Inc., 1 Sybase Drive, Dublin, CA 94608 USA.
```
5 Start EAServer on the host you specified in the *conn\_config* file and from a Web browser, connect to the Web server's default page.

The redirector plug-in should redirect your request to EAServer's home page. This is the *hostname*:*port\_number* set in the Connector.WebApp directive in the *conn\_config* file.

# <span id="page-74-0"></span>**Installing and configuring a Microsoft IIS Web server plug-in**

<span id="page-74-1"></span>The Microsoft Windows plug-in uses the ISAPI (Internet Server API) framework, which defines a DLL method of binding custom server-side processes to an instance of an IIS. The plug-in is a DLL that the IIS loads when the server is started and that stays in memory until the server shuts down.

To install and configure the redirector plug-in on IIS:

- 1 [Set the WSPLUGIN\\_CONFIG\\_FILE environment variable.](#page-75-0)
- 2 [Install the IIS plug-in](#page-75-1).
- 3 [Edit the redirector configuration file](#page-76-0).
- 4 [Copy libraries from EAServer to your Web server](#page-77-0).

### <span id="page-75-0"></span>**Set the WSPLUGIN\_CONFIG\_FILE environment variable**

<span id="page-75-2"></span>The WSPLUGIN\_CONFIG\_FILE environment variable identifies the redirector configuration file that the Web server requires to run the plug-in. Using the System Properties dialog box, create the WSPLUGIN\_CONFIG\_FILE variable, then set it to the full path of the configuration file. You can name the file whatever you want. For example, if the configuration file is *redirector.cfg* and it is in the *c:\winnt\system32\iis* directory, set WSPLUGIN\_CONFIG\_FILE to c:\winnt\system32\iis\redirector.cfg. The configuration file must be on the server where the plug-in is installed.

**Note** When you edit an environment variable, you must reboot your machine for the changes to take effect.

### <span id="page-75-1"></span>**Install the IIS plug-in**

Your EAServer installation includes a *libjeas iis.dll* file that implements the IIS Web server plug-in. To install the plug-in:

- 1 On Windows, run the Control Panel | Administrative Tools applet, and select Internet Service Manager.
- 2 Highlight the Web site where you want to install the plug-in, right-click, and select Properties.
- 3 On the ISAPI Filters tab, click Add, and install *libjeas\_iis.dll* as an ISAPI filter. Filters are invoked in the listed order, so if you install more than one filter, *libjeas iis.dll* should be first in the list. Click OK.
- 4 Highlight the Web site where you installed *libjeas\_iis.dll*, right-click, and select New | Virtual Directory. Create a virtual directory that corresponds to the location specified in the Connector.IIS.Extension\_URI directive in the redirector configuration file—see ["Edit the redirector configuration file"](#page-76-0)  [on page 63.](#page-76-0) The default name for the virtual directory is "sybase." Enable read, log access, and execute permissions on the virtual directory.
- 5 Copy *libjeas\_iis.dll* from your EAServer *\dll* subdirectory to the virtual directory location that you specified in the previous step.

### <span id="page-76-0"></span>**Edit the redirector configuration file**

<span id="page-76-1"></span>Create a redirector configuration file in the location identified by the WSPLUGIN\_CONFIG\_FILE environment variable, then edit the file and configure these directives:

• Connector.IIS.Extension\_URI – identifies the virtual directory path to the plug-in DLL on the IIS; if not set, the default is */sybase/libjeas\_iis.dll*. If the path is incorrect, requests fail with an HTTP server error. Use this syntax to specify the virtual directory path:

Connector.IIS.Extension\_URI /*virtual-directory*/libjeas\_iis.dll

**Note** If your virtual directory name is "sybase", you do not need this directive in your configuration file.

• Connector.IIS.URLS – identifies one or more context paths that the redirector handles. If the URL of an incoming request matches any of the path prefixes, the redirector handles the request. If you set the value to "/\*", the redirector handles all the requests sent to the Web server. If this directive does not exist in the configuration file, the redirector does not handle any requests. Use this syntax to specify the context path:

Connector.IIS.URLS /*context-path* [, /*context-path*, ...]

For example, to configure the redirector to handle client requests for http://*host-name*/examples1/servlet/TestApp and http://*host-name*/examples2/\*, add this line to the redirector configuration file:

Connector.IIS.URLS /examples1, /examples2

• Connector.IIS.LogFile – specifies the full path of the redirector log file. A separate log file is required because IIS-based logging is limited to 80 bytes per request, which is insufficient for debugging. The default log file name is *redirector.log*, which is created in the IIS current working directory. To specify another file name, use this syntax:

Connector.IIS.LogFile *drive*:\*directory-name*\*file-name*

• Connector.LogLevel – determines how much information is written to the Web server log file. For a description of the logging level options, see [Table 4-3 on page 53.](#page-66-0) To specify the logging level, use this syntax:

Connector.LogLevel *logging-level*

• Connector.WebApp – maps Web server requests to EAServer listeners; for examples, see ["Mapping Web server requests to EAServer listeners" on](#page-64-0)  [page 51](#page-64-0).

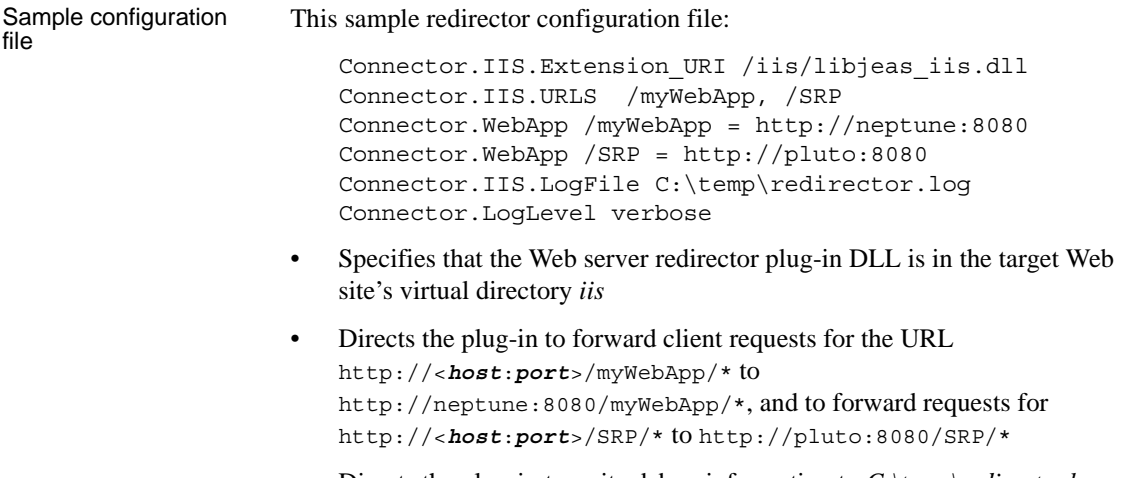

• Directs the plug-in to write debug information to *C:\temp\redirector.log* using the verbose option

### <span id="page-77-0"></span>**Copy libraries from EAServer to your Web server**

<span id="page-77-1"></span>Copy these DLLs from your EAServer *dll* subdirectory to a location in your system PATH:

- *libjcc.dll*
- *libjctssecct.dll*
- *libjctssecct\_f140.dll*
- *libjcomn.dll*
- *libjeas\_iis.dll*
- *libjeas\_iis\_f140.dll*
- *libjintl.dll*
- *libjspks.dll*
- *libjsybheap.dll*
- *libjsybgpks.dll*
- *libjsybscl.dll*
- *libjtml.dll*
- *libjutils.dll*
- *nlwnsck64.dll*
- *nlwnsck.dll*

To debug your application:

- 1 Use the debuggable version of these libraries, which are located in the EAServer */devlib* subdirectory.
- 2 Set the Connector.Loglevel directive to "verbose."
- 3 Restart the Web server.

### **Tutorial: installing the IIS plug-in on Windows**

This tutorial steps you through the process of installing and testing the redirector plug-in for IIS.

**Note** You must have selected the "IIS Plugin" option during the installation for the required files to be extracted. You can restart the installation program and add this option if needed.

#### ❖ **Installing and configuring the IIS redirector plug-in**

Your EAServer installation includes files that implement the IIS Web server plug-in; you must copy these files to the IIS host machine.

- 1 Create the location on the Web server host for the plug-in files, for example:
	- <*plugin\_location*> *c:\winnt\system32\inetsrv\iisplugin*
	- <*dll\_location*> *plugin\_location\dll*

You need to create only the *iisplugin* and *iisplugin* $\frac{dl}{dl}$  directories.

- 2 Copy the following DLLs from your *c:\Program Files\Sybase\EAServer\dll* subdirectory into the *dll\_location* directory:
	- *libjcc.dll*
	- *libjctssecct.dll*
	- *libjctssecct\_f140.dll*
	- *libjcomn.dll*
- *libjeas\_iis.dll*
- *libjeas\_iis\_f140.dll*
- *libjintl.dll*
- *libjspks.dll*
- *libjsybheap.dll*
- *libjsybgpks.dll*
- *libjsybscl.dll*
- *libjtml.dll*
- *libjutils.dll*
- *nlwnsck64.dll*
- *nlwnsck.dll*
- 3 Add the *dll\_location* directory to the system path.
- 4 Create a text file called *iis\_redirector.cfg* in the *plugin\_location* and copy the following lines into the file. This becomes the starting point for your redirector configuration file:

```
Connector.IIS.Extension_URI /sybase/libjeas_iis.dll
Connector.IIS.URLS /myWebApp
Connector.IIS.LogFile 
c:\winnt\system32\inetsrv\iisplugin\redirector.log
Connector.LogLevel error
Connector.WebApp /myWebApp 
=http://myJaguarMachine:8080
```
5 Create the WSPLUGIN\_CONFIG\_FILE system environment variable and set its value to the *iis\_redirector.cfg* configuration file created in the previous step. To do this, open the System Properties dialog box, create the WSPLUGIN\_CONFIG\_FILE variable, and set it to the full path of the configuration file:

```
WSPLUGIN_CONFIG_FILE 
c:\winnt\system32\inetsrv\iisplugin\iis_redirector.cfg
```
- 6 Install the IIS plug-in into IIS your EAServer installation includes the *libjeas\_iis.dll* file that implements the IIS Web server plug-in:
	- a Open the IIS Administrative Tool.
	- b On Windows, select Control Panel | Administrative Tools | Internet Service Manager.

Alternately, you can select Control Panel | Administrative Tools | Computer Management | Services and Applications | Internet Information Services.

- 7 Configure the ISAPI filter:
	- a Highlight the Web site where you want to install the plug-in, rightclick, and select Properties.
	- b On the ISAPI Filters tab, click Add, and install *libjeas\_iis.dll* as an ISAPI filter. Filters are invoked in the listed order, so if you install more than one filter, *libjeas iis.dll* should be first in the list.

```
Filter Name: Sybase
Executable: C:\WINNT\system32\inetsrv\iisplugin\dll\libjeas iis.dll
```
- c Click OK.
- 8 Create and configure the virtual directory that corresponds to the location of the *libjeas\_iis.dll* directory:
	- a Highlight the Web site where you installed *libjeas\_iis.dll*, right-click, and select New | Virtual Directory.
	- b Specify the alias:

Alias: Sybase

c Specify the directory:

```
Directory: 
C:\WINNT\system32\inetsrv\iisplugin\dll
```
d Specify the permissions:

Enable read, run scripts, and execute permissions on the virtual directory.

- 9 Edit the configuration file for your specific environment and system. Using a text editor, open the configuration file, *plugin\_location\iis\_redirector.cfg*.
	- a Configure static information. These settings are generic to your redirector and do not change as you add or modify Web applications.
		- 1 Set the Extension\_URI to the DLL under the virtual directory:

Connector.IIS.Extension URI /sybase/libjeas iis.dll

2 Set Connector.IIS.LogFile:

```
Connector.IIS.LogFile 
C:\WINNT\system32\inetsrv\iisplugin\redirector.log
```
3 Set Connector.LogLevel:

Connector.LogLevel error

- b Configure Web application-specific information, which is dependent on the Web applications you are redirecting, and changes as you add or modify Web applications.
	- 1 Set Connector.IIS.URLS to a comma-separated list of your Web applications:

Connector.IIS.URLS /myWebApp1, /myWebApp2

2 Set Connector.WebApp, which maps each redirected Web application to an EAServer instance:

Connector.WebApp /myWebApp1=http://eas1:8080 Connector.WebApp /myWebApp2=http://eas2:8080

- 10 Reboot the Web server machine for the environment changes to take effect.
- 11 Verify that the ISAPI filter is working correctly:
	- a Highlight the Web site where you want to install the plug-in, rightclick, and select Properties.
	- b On the ISAPI Filters tab, verify that the status for the new filter (Sybase) is a green arrow pointing upward.
	- c If you see the green arrow, click OK, and move to the next test.
	- d If you do not see a green arrow, step through the instructions for the ISAPI filter again. Look for errors and other mismatches.
- 12 Test the redirector with a browser—enter the IIS URL followed by the Web application path. For example, if your settings are:

IIS URL: http://myIIS Web Application Context: /myWebApp1 Web Application page: login.jsp

You should be able to reach *login.jsp* with:

http://myIIS/myWebApp1/login.jsp

# <span id="page-82-0"></span>**Configuring EAServer to accept Web server requests**

This section lists the steps you must perform in your EAServer installation so that it accepts requests from the Web server.

### <span id="page-82-1"></span>**Set the EAServer HTTP listener properties**

The HTTP listener properties that are related to the Web server redirector plugin are defined in the listener properties file for each EAServer HTTP listener that receives Web server requests:

• com.sybase.jaguar.listener.http.connector\_events – this is a required property and must be set to true so that the listener can properly process requests from the Web server.

**Note** If you do not set the com.sybase.jaguar.listener.http.connector\_events property to true, some of the redirector's features, such as load balancing, may not work correctly.

- com.sybase.jaguar.listener.http.conn.keepalive this is an optional property that specifies the length of time, in seconds, to keep a connection alive before it is closed by EAServer. The default value is 120 seconds (2 minutes) and can be modified, if necessary, to improve performance.
- com.sybase.jaguar.listener.http.conn.maxrequests this optional property determines the number of requests processed before EAServer closes the connection. The default value is 100 and can be modified, if necessary, to improve performance.

The listener properties files are located in the *%JAGUAR%\Repository\Listener* directory. The file name format is *<server>\_<listener>.props*. For example, the listener property file name for a listener named "http1" created for a server named "Jaguar" is *Jaguar\_http1.props*.

Use a text editor to add the following lines to each listener properties file that accepts requests:

com.sybase.jaguar.listener.http.conn.keepalive=120 com.sybase.jaguar.listener.http.conn.maxrequests=100 com.sybase.jaguar.listener.http.connector\_events=true <span id="page-83-1"></span>Host and port settings You must make sure the EAServer host and port defined in your redirector configuration file has an identical host name in the EAServer listener host and port fields. For example, this redirector entry also requires an EAServer HTTP protocol listener defined with the host name of jaghost1 and a port number of 8080:

```
Connector.WebApp /*=http://jaghost1:8080
```
**Note** jaghost1 is not equivalent to jaghost.*domain*, where *domain* is the domain in which EAServer is hosted.

# **Configuring HTTPS support for the Web server plug-ins**

You can establish HTTPS connections between your Web server redirector and EAServer on Windows machines. You should be familiar with SSL and Security Manager before establishing HTTPS connections. See Chapter 14, "Managing Keys and Certificates" in the *EAServer Security Administration and Programming Guide*.

**Note** Verify that your Web server redirector successfully forwards HTTP requests before you configure it for HTTPS.

### **HTTPS installation instructions**

This section describes installation requirements for Web servers hosted on a Windows machine, including environment variable settings and which files to copy from your EAServer installation to the Web server host.

<span id="page-83-0"></span>1 On the Web server host, set the JAGUAR and JAGUAR\_CLIENT\_ROOT environment variables to point to the EAServer installation directory. When you copy files and subdirectories to this directory, you must maintain the existing directory structure. In other words, you must copy files that are located in *%JAGUAR%\db* on the EAServer host to a *%JAGUAR%\db* subdirectory on the Web server host.

You may need to edit the *%JAGUAR%\bin\setenv.bat* file to set the correct EAServer path.

2 Copy the subdirectories and files listed in [Table 4-4](#page-84-0) from the EAServer host to the Web server host, maintaining the directory structure:

<span id="page-84-0"></span>*Table 4-4: Subdirectories and files to copy from EAServer to Web server host*

| <b>Root directory</b> | Subdirectories and files to copy                                                                                                    |
|-----------------------|----------------------------------------------------------------------------------------------------|
| %JAGUAR%              | $db$ <sup>*</sup><br>$\bullet$                                                                                                    |
|                       | bin\setenv.bat                                                                                                    |
|                       | bin\sasecmgr.bat                                                                                                    |
|                       | easmgr $\$                                                                                                    |
|                       | java\lib\easclient.jar                                                                                                    |
|                       | $java\lvert ib\rvert easj2ee.jar$                                                                                                    |
|                       | $java\nclasses\eari. jar$                                                                                                    |
|                       | $jdk$ $jdk$ $l.3$<br>٠                                                                                                    |
| %JAGUAR%\dll or       | ddefaultmem.dll<br>٠                                                                                                    |
| %JAGUAR%\dll\debug    | libjcc.dll                                                                                                    |
|                       | libjcomn.dll<br>٠                                                                                                    |
|                       | libjctssecct.dll                                                                                                    |
|                       | libjctssecct_f140.dll                                                                                                    |
|                       | libjintl.dll<br>٠                                                                                                    |
|                       | libjsb.dll                                                                                                    |
|                       | libjsbgpks.dll                                                                                                    |
|                       | libjspks.dll<br>٠                                                                                                    |
|                       | libjsybheap.dll                                                                                                    |
|                       | libjsybscl.dll<br>٠                                                                                                    |
|                       | libjtml.dll                                                                                                    |
|                       | libjutils.dll                                                                                                    |
|                       | nlwnsck.dll                                                                                                    |
|                       | nlwnsck64.dll                                                                                                    |
|                       | <b>Note</b> For production, copy libraries from the<br>%JAGUAR%\dll directory. The libraries in<br>%JAGUAR%\dll\debug are for debugging |

only.

- 3 Copy Apache-specific files. Whether or not you are running an Extended API (EAPI) version of the Apache Web server determines which libraries you must copy from the *%JAGUAR%\lib* or *devlib* directory to the location the Web server normally searches for files. To determine which version of the Apache Web server is running, enter the httpd -V command. If the output from this command contains "-D EAPI," you have an EAPI version of Apache and must copy and use the appropriate files:
	- Files required for EAPI versions of the Apache Web server:

*libjeaseapi\_mod.dll*

*libjeasproxyeapi\_mod.dll*

Files required for non-EAPI versions of the Apache Web server:

*libjeas\_mod.dll* (for Apache version 1.*x*) or *libjeas2\_mod.dll* (for Apache version 2.0)

*libjeasproxy\_mod.dll*

In addition, for EAPI versions of Apache, you must modify the LoadModule directive in the *httpd.conf* file as follows:

LoadModule easredirector\_module libexec/libjeaseapi\_mod.dll

If you do not set this directive, the redirector may not run, and you may see a warning similar to this on the screen and in the connector log file:

[warn] Loaded DSO libexec/libjeas mod.dll uses plain Apache 1.3 API, this module might crash under EAPI! (please recompile it with -DEAPI)

4 Copy iPlanet 4.*x*-specific files. Copy the following file from the *%JAGUAR%\dll* or *debug* directory to the location the Web server normally searches for files:

*libjeas\_httpd40.dll*

5 Copy Sun Java System-specific files. Copy the following file from the *%JAGUAR%\dll* or *debug* directory to the location the Web server normally searches for files:

*libjeas\_httpd40.dll*

6 Copy Netscape-specific files. Copy the following file from the *%JAGUAR%\dll* or *debug* directory to the location the Web server normally searches for files:

*libjeas\_httpd60.dll* (for Netscape 6.1) or *libjeas\_httpd36.dll* (for Netscape 3.6.*x*)

7 Copy IIS-specific files. Copy the following file from the *%JAGUAR%\dll* or *debug* directory to the location the Web server normally searches for files:

*libjeas\_iis.dll*

See ["Enabling HTTPS connections"](#page-86-0) to enable your Web server redirector to establish HTTPS connections with EAServer.

### <span id="page-86-0"></span>**Enabling HTTPS connections**

To enable your Web server redirector to establish HTTPS connections with EAServer:

- 1 Follow the same instructions as for establishing HTTP connections, for your Web server and platform.
- 2 Define the redirector configuration directives listed in [Table 4-5.](#page-86-1) See "Edit the redirector configuration file" on page [51](#page-64-1) (iPlanet, Netscape, and Sun Java System), [57](#page-70-0) (Apache), or [63](#page-76-0) (IIS) for more information.

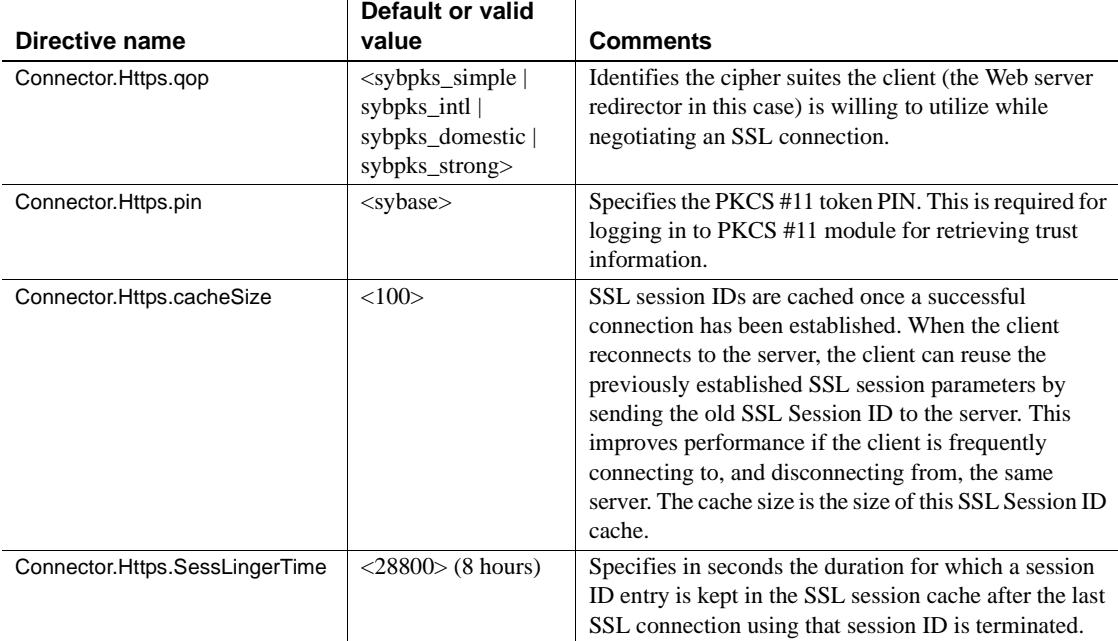

#### <span id="page-86-1"></span>*Table 4-5: HTTPS directives*

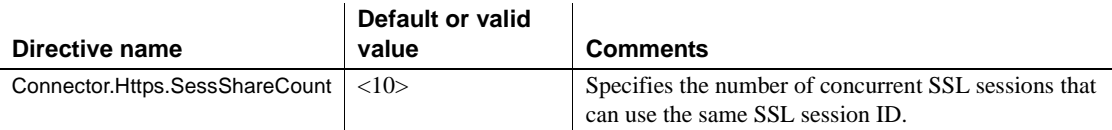

For a description of these directives, see CtsSecurity/SSLSessionInfo in the generated IDL documentation, which is available in HTML format in the *html/ir* subdirectory of your EAServer installation.

- 3 Set the JAGUAR\_CLIENT\_ROOT environment variable on the Web Server host to point to the location of your EAServer client installation. The directory pointed to by JAGUAR\_CLIENT\_ROOT must contain the *db* subdirectory, which contains the *sybcert.db* and *sybkey.db* files. The Web server process must be able to read these files. *sybcert.db* and *sybkey.db* contain certificate files, including the Jaguar User Test CA.
- 4 Edit the redirector configuration file to map requests sent to the redirector by the Web server to EAServer HTTPS listeners. For more information, see "Mapping Web server requests to EAServer listeners" on page [51](#page-64-0) (Netscape and iPlanet), or [57](#page-70-1) (Apache). Map requests to HTTPS listeners by using the appropriate *host:port* combination. See ["Testing your HTTPS](#page-87-0)  [connections" on page 74](#page-87-0) for more information.

### <span id="page-87-0"></span>**Testing your HTTPS connections**

Once you have installed the required files and configured the Web server redirector plug-in to use HTTPS, you can test your connection to EAServer by sending HTTPS requests to a default HTTPS listener (for example, port 8081).

Port 8081 is an HTTPS port that uses the Sample1 user certificate, which is signed by the Jaguar User Test CA. The Jaguar User Test CA is trusted by EAServer and installed on the Web server host as part of the installation. Sending HTTPS requests to port 8081ensures that your Web server redirector is configured correctly. You can then define HTTPS connections for a production environment following the steps described in ["Managing](#page-88-0)  [certificates for HTTPS connections" on page 75](#page-88-0).

### <span id="page-88-0"></span>**Managing certificates for HTTPS connections**

To establish an HTTPS connection between your Web redirector and EAServer, you must export the CA certificate (the signing authority's certificate) that signs the user certificate for the HTTPS listener to which you want to connect. For example, if Verisign Class 1 Primary CA is the signer of the web\_redirector\_certificate that is assigned to an EAServer listener at port 8085, then you must install the Verisign Class 1 Primary CA certificate on your Web server host and mark it trusted for your redirector to connect to that EAServer listener.

There are several ways, depending on how you obtain and manage certificates, to export and install certificates. This procedure describes how to export a CA certificate from EAServer, install it on your Web server host, and mark it trusted using Security Manager:

#### ❖ **Exporting and installing CA certificates**

- 1 Use Security Manager on the EAServer host to export the root certificate of the certificate associated with the HTTP protocol listener:
	- a Select the CA Certificates folder.
	- b Locate the CA certificate of the EAServer certificate associated with the HTTP listener.
	- c Highlight the certificate to export. This example uses Verisign Class 1 Primary CA.
	- d Select File | Export Certificate.
	- e From the Export Certificate wizard, select the format type for the exported certificate. Select Binary Encode X509 Certificate. Click Next.
	- f Select Save to File and enter the full path name to a file that will contain the CA certificate.

Do not add any extension to the file name. A *.crt* extension is automatically added to the exported certificate by Security Manager.

- g Click Finish to export the certificate to the file you specified.
- h Copy this file to the Web server host.
- 2 Manage the certificates (including trust information) on the Web server host using the standalone Security Manager. To start the standalone Security Manager and connect to the Sybase PKCS#11 module:
	- a Change to the *%JAGUAR\_CLIENT\_ROOT%\bin* directory.

b Run the *sasecmgr.bat* command to start the standalone Security Manager.

The standalone Security Manager manages keys and certificates on a client installation without the overhead on an entire EAServer installation. The PKCS #11 token installed as part of the standalone Security Manager contains the same information (keys and certificates) as a typical EAServer installation.

- c From Security Manager, enter Tools | Connect.
- d Enter the PKCS #11 PIN to connect to the PKCS#11 token. The default value is sybase.

Any changes that you make modify the contents of the *%JAGUAR\_CLIENT\_ROOT%\db* directory.

- 3 Use the standalone Security Manager to install certificates in the security database (PKCS #11 module):
	- a Select the CA Certificates folder.
	- b Select File | Install Certificate.
	- c Click the Import from File box. Use the browse feature to locate the certificate you exported from EAServer and copied to the Web server host.
	- d Click Install. The certificate is installed in the CA folder.
	- e Select the CA folder to see the certificate.
- 4 Mark the certificate *trusted*:
	- a Select the CA folder
	- b Select the certificate you just installed.
	- c Select File | Certificate Info.

<span id="page-89-0"></span>The Certificate Information dialog appears. Use the scroll bar to view all of the information.

d The Certificate dialog includes a Trusted Certificate check box. Mark the certificate as trusted.

The certificate now appears in the Trusted folder.

e Restart the Web server if it was running.

Follow the steps described in ["Enabling HTTPS connections" on](#page-86-0)  [page 73](#page-86-0) to establish an HTTPS connection using the installed signer's certificate (on the Web server host) to connect to the EAServer HTTPS listener (that uses the users certificate signed by the signer's certificate).

### **Troubleshooting HTTPS connections**

If the redirector does not start, or the Web server appears to hang, after configuring the HTTPS redirector, set the JAGUAR\_RANDOMSEED environment variable to point to a file, and restart the Web server redirector. For more information, see "Setting the JAGUAR\_RANDOMSEED variable" in Chapter 3, "Creating and Configuring Servers," in the *EAServer System Administration Guide*.

# <span id="page-90-1"></span>**Adding FIPS and TLS support to the Web server redirector plug-ins**

This section describes how to configure the Web server redirector plug-in to use TLS and FIPS for each supported Web server. [Table 4-6](#page-90-0) lists the redirector plug-ins which support FIPS and TLS.

| Plug-in           | FIPS supported? |
|-------------------|-----------------|
| Apache $2.x$      | Yes             |
| Apache $1.x$      | No              |
| iPlanet 6.0       | Yes             |
| iPlanet 4.0       | <b>Yes</b>      |
| $\text{IIS } 5.0$ | Yes             |
| Netscape $3.6.x$  | Yes             |
| Netscape 6.1      | Yes             |

<span id="page-90-0"></span>*Table 4-6: Web server redirector plug-in support*

Adding support for FIPS and TLS in your Web server redirector plug-ins requires you to:

1 Run the Full installation for new EAServer installation. This will include the Web server plug-in and the FIPS-related files.

- 2 Run the EAServer 5.5 upgrade installation program if you are upgrading EAServer. Refer to ["Adding, reinstalling, or upgrading components" on](#page-28-0)  [page 15](#page-28-0) for more details.
- 3 Copy libraries from the EAServer 5.5 installation to the appropriate Web server directory. This assumes you are copying the files from the same machine.
- 4 Make changes to the corresponding configuration files.
- 5 Use the newly installed standalone Security Manager to enable FIPS for the redirector.
- 6 Select a FIPS-compatible cipher suite when setting the Connector.Https.qop directive in the redirector configuration file.
- 7 Restart the Web server for the changes to take effect.

### **Enabling FIPS and TLS on the IIS plug-in**

This section tells you how to copy required files and configuring the FIPSsupported redirector plug-in for IIS. It assumes you have already installed and configured the plug-in for non-FIPS use and updated this installation by following the instructions described in ["Adding FIPS and TLS support to the](#page-90-1)  [Web server redirector plug-ins" on page 77.](#page-90-1)

**Note** You must have selected the "IIS Plugin" option during the EAServer 5.*x* installation for the required files to be extracted. You can restart the installation program and add this option if needed.

#### ❖ **Installing and configuring the IIS redirector plug-in**

Your EAServer installation includes files that implement the IIS Web server plug-in; you must copy these files to the IIS host machine.

- 1 When you installed the plug-in, you should have created a location on the Web server host for the plug-in files, for example:
	- <*plugin\_location*> *c:\winnt\system32\inetsrv\iisplugin*
	- <*dll\_location*> *plugin\_location\dll*
- 2 You should have copied the following DLLs from your *c:\Program Files\Sybase\EAServer\dll* subdirectory into the *dll\_location* directory:
- *libjcc.dll*
- *libjctssecct.dll*
- *libjctssecct\_f140.dll*
- *libjcomn.dll*
- *libjeas\_iis.dll*
- *libjeas\_iis\_f140.dll*
- *libjintl.dll*
- *libjspks.dll*
- *libjsybheap.dll*
- *libjsybgpks.dll*
- *libjsybscl.dll*
- *libjtml.dll*
- *libjutils.dll*
- *nlwnsck64.dll*
- *nlwnsck.dll*
- 3 To support FIPS and TLS, you must copy the following additional DLLs from the *EAServer\dll* subdirectory that was created when you ran the EAServer 5.5 installation program into the *dll\_location* directory:
	- *libjeas\_iis\_f140.dll*
	- *libjctssecct\_f140.dll*
	- *libjsbgpks.dll*
	- *libsb.dll*
	- *defaultmem.dll*
- 4 Modify the text file *iis\_redirector.cfg*, which you created when you first installed the plug-in. *iis\_redirector.cfg* is located in the *plugin\_location*. Modify the following:

```
Connector. IIS. Extension URI /sybase/libjeas iis.dll
```
to:

```
Connector.IIS.Extension URI /sybase/libjeas iis f140.dll
```
- 5 Install the IIS plug-in into IIS. Your EAServer installation now includes the *libjeas\_iis\_f140.dll* file that implements the FIPS-supported IIS Web server plug-in:
	- a Open the IIS Administrative Tool.
	- b On Windows, select Control Panel | Administrative Tools | Internet Service Manager.

Alternately, you can select Control Panel | Administrative Tools | Computer Management | Services and Applications | Internet Information Services.

- 6 Configure the ISAPI filter:
	- a Highlight the Web site where you want to install the plug-in, rightclick, and select Properties.
	- b On the ISAPI Filters tab, click Add, and install *libjeas\_iis\_f140.dll* as an ISAPI filter. Filters are invoked in the order listed, so if you install more than one filter, *libjeas\_iis\_f140.dll* should be first in the list.

```
Filter Name: Sybase
Executable: 
C:\WINNT\system32\inetsrv\iisplugin\dll\libjeas_iis_f140.dll
```
- c Click OK.
- 7 Create and configure the virtual directory that corresponds to the location of the *libjeas\_iis\_f140.dll* directory:
	- a Highlight the Web site where you installed *libjeas\_iis\_f140.dll*, rightclick, and select New | Virtual Directory.
	- b Specify the alias:

Alias: Sybase

c Specify the directory:

Directory: C:\WINNT\system32\inetsrv\iisplugin\dll

d Specify the permissions:

Enable read, run scripts, and execute permissions on the virtual directory.

- 8 Reboot the Web server machine for the environment changes to take effect.
- 9 Verify that the ISAPI filter is working correctly:
- a Highlight the Web site where you want to install the plug-in, rightclick, and select Properties.
- b On the ISAPI Filters tab, verify that the status for the new filter (Sybase) is a green arrow pointing upward.
- c If you see the green arrow, click OK, and move to the next test.
- d If you do not see a green arrow, step through the instructions for the ISAPI filter again. Look for errors and other mismatches.
- 10 Verify that the Web redirector plug-in still works for your HTTP connections.
- 11 Enable FIPS for the redirector plug-in and establish HTTPS connections. See ["Managing FIPS for the redirector plug-ins" on page 85](#page-98-0)

### **Enabling FIPS and TLS for the Apache 2.***x* **plug-in**

This section tells you how to copy required files and configure the FIPSsupported redirector plug-in for Apache 2.0. It assumes you have already installed and configured the plug-in for non-FIPS use and updated this installation by following the instructions described in ["Adding FIPS and TLS](#page-90-1)  [support to the Web server redirector plug-ins" on page 77](#page-90-1).

1 Edit the *httpd.conf* file to load the FIPS-supported redirector module. The following lines illustrate a sample *httpd.conf* file that supports FIPS and TLS. The only difference from a non-FIPS sample is that the file *libjeas2\_mod.dll* is replaced with *libjeas2\_mod\_f140.dll*. For example:

```
LoadModule easredirector_module 
modules/libjeas2_mod_f140.dll
EASConfigFile WEB_SERVER_HOME\conf\conn_config
ServerName www.myhost.com
<LocationMatch /examples/*|/estore/* >
SetHandler eas-handler
</LocationMatch>
```
- 2 Copy the required libraries. When you initially installed the non-FIPSsupported Apache Web server plug-in, and used WEB\_SERVER\_HOME as the location of the Apache Web server software, you copied the libraries listed below from your *%JAGUAR%\dll* directory to the *WEB\_SERVER\_HOME\modules* directory:
	- *defaultmem.dll*
	- *libjcc.dll*
- *libjcomn.dll*
- *libjctssecct.dll*
- *libjctssecct\_f140.dll*
- *libjeasproxy2\_mod.dll*
- *libjeas2\_mod.dll* (Apache version 2.0)
- *libjeas2\_mod\_f140.dll* (Apache version 2.0 FIPS-supported library)
- *libjintl.dll*
- *libjsb.dll*
- *libjspks.dll*
- *libjsybgpks.dll*
- *libjsybheap.dll*
- *libjsybscl.dll*
- *libjtml.dll*
- *libjutils.dll*
- *nlwnsck.dll*
- *nlwnsck64.dll*
- 3 To support FIPS and TLS you must copy the following libraries from the *EAServer\dll* subdirectory that was created when you ran the EAServer 5.5 installation program into the *WEB\_SERVER\_HOME\modules* directory:
	- *libjctssecct\_f140.dll*
	- *libjsbgpks.dll*
	- *libjeas2\_mod\_f140.dll* (Apache version 2.0 FIPS-supported library)
	- *defaultmem.dll*
	- *libsb.dll*
- 4 Verify that the Web redirector plug-in still works for your HTTP connections.
- 5 Enable FIPS for the redirector plug-in and establish HTTPS connections. See ["Managing FIPS for the redirector plug-ins" on page 85](#page-98-0)

### **Enabling FIPS and TLS for Netscape 6.1, or iPlanet 4.0 and 6.0 plugins**

This section tells you how to copy required files and configure the FIPSsupported redirector plug-in for Netscape 6.1, or iPlanet 4.0 and 6.0. It assumes you have already installed and configured the plug-in for non-FIPS use and updated this installation by following the instructions described in ["Adding](#page-90-1)  [FIPS and TLS support to the Web server redirector plug-ins" on page 77](#page-90-1).

- <span id="page-96-0"></span>1 Edit the *obj.conf* file to load the FIPS-supported redirector module. The following lines illustrate a sample *obj.conf* file that supports FIPS and TLS. The only difference from a non-FIPS sample is that the file *libjeas\_httpd40.dll* (iPlanet) or *libjeas\_httpd60.dll* (Netscape) is replaced with *libjeas\_httpd40\_f140.dll* (iPlanet 4.0 and 6.0) or *libjeas\_httpd60\_f140.dll* (Netscape 6.1). For example:
	- iPlanet:

```
Init fn="load-modules" 
shlib="WEB_SERVER_HOME/bin/https/libjeas_httpd40_f140.dll"
funcs="conn_init,conn_service"
```

```
Init fn="conn_init"
configfile="c:/webserver/https-neptune/config/conn_config"
```
<span id="page-96-1"></span>Netscape:

```
Init fn="load-modules" 
shlib="WEB_SERVER_HOME/bin/https/libjeas_httpd60_f140.dll"
funcs="conn_init,conn_service"
```

```
Init fn="conn_init"
configfile="c:/webserver/https-neptune/config/conn_config"
```
- 2 Copy the required libraries. When you initially installed the non-FIPSsupported Netscape or iPlanet Web server plug-in, and used WEB\_SERVER\_HOME as the location of the Web server software, you copied the libraries listed below from your *%JAGUAR%\dll* directory to the *WEB\_SERVER\_HOME\bin\https* directory:
	- *ddefaultmem.dll*
	- *libjcc.dll*
	- *libjcomn.dll*
	- *libjctssecct.dll*
	- *libjctssecct\_f140.dll*
- *libjeas\_httpd40.dll* (iPlanet or Sun Java System), or *libeas http60.dll* (Netscape  $6.1$ ) – this is the redirector plug-in file that must be identified in either *obj.conf* or *magnus.conf*. See ["Edit the](#page-61-0)  [Web server configuration files" on page 48](#page-61-0) for more information.
- *libjeas\_httpd60\_f140.dll* (iPlanet), or *libjeas\_httpd40\_f140.dll* (Sun Java System) – this is the redirector plug-in file that must be identified in either *obj.conf* or *magnus.conf*. See ["Edit the Web server configuration files" on page 48](#page-61-0) for more information.
- *libjintl.dll*
- *libjsb.dll*
- *libjsbgpks.dll*
- *libjspks.dll*
- *libjsybheap.dll*
- *libjsybscl.dll*
- *libjtml.dll*
- *libjutils.dll*
- *nlwnsck.dll*
- *nlwnsck64.dll*
- 3 To support FIPS and TLS you must copy the following libraries from the *EAServer\dll* subdirectory that was created when you ran the EAServer 5.5 installation program into the *WEB\_SERVER\_HOME\bin\https* directory:
	- *libjctssecct\_f140.dll*
	- *libjsbgpks.dll*
	- *libjeas\_httpd60\_f140.dll* (Netscape version 6.1 FIPS-supported library) or *libjeas\_httpd40\_f140.dll* (iPlanet version 4.0 and 6.0 FIPSsupported library)
	- *defaultmem.dll*
	- *libsb.dll*
- 4 Verify that the Web redirector plug-in still works for your HTTP connections.
- 5 Enable FIPS for the redirector plug-in and establish HTTPS connections. See ["Managing FIPS for the redirector plug-ins" on page 85](#page-98-0)

### <span id="page-98-0"></span>**Managing FIPS for the redirector plug-ins**

This procedure allows you to establish FIPS connections between a redirector plug-in and a FIPS-enabled EAServer, and assumes you have already upgraded the redirector plug-in. See ["Adding FIPS and TLS support to the Web server](#page-90-1)  [redirector plug-ins" on page 77.](#page-90-1)

#### ❖ **Managing FIPS for the redirector plug-ins**

- 1 Enable FIPS by using the standalone Security Manager. You installed the Security Manager on the machine that contains the redirector when you ran the 5.5 installation program. To start the Security Manager, go to the *EAServer\bin* subdirectory and run *sasecmgr.bat*.
- 2 To enable FIPS, follow the instructions described in Chapter 9, "Using TLS and FIPS in EAServer" in the *EAServer Security Administration and Programming Guide*.
- 3 Use a FIPS-supported cipher suite when setting the Connector.Https.qop directive in the IIS configuration file. See Chapter 4, "Installing and Configuring a Web Server Redirector Plug-In" in the *Installation Guide EAServer for Microsoft Windows* for information about the Connector.Https.qop directive. See Chapter 9, "Using TLS and FIPS in EAServer" in the *EAServer Security Administration and Programming Guide* for a list of the FIPS-supported cipher suites.

# CHAPTER 5 **Configuring Open Client and ODBC**

This chapter describes how to set up Open Client and ODBC drivers to work with EAServer.

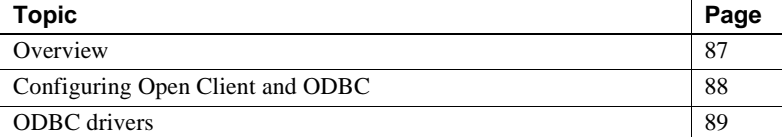

# <span id="page-100-0"></span>**Overview**

<span id="page-100-1"></span>The EAServer installation includes options to install Open Client version 11.1.1. This section describes the basic configuration tasks required to use Open Client and ODBC with the application server.

 **Warning!** Do not perform the following configuration tasks if Adaptive Server Enterprise is already installed on this computer. The environment variable settings may conflict with those required by Adaptive Server.

You *must* configure Open Client and ODBC for use with the application server if you:

- Run client applications that invoke application server components using the MASP protocol.
- Use ODBC connection caches. You need to do the following tasks:
	- Backup the ODBC connection cache properties files.
	- Modify the connection cache property file to use the correct ODBC driver.

You *do not need to* configure Open Client and ODBC if you do not use these features, or if Open Client 11.1.1 and ODBC are already installed and configured.

# <span id="page-101-0"></span>**Configuring Open Client and ODBC**

<span id="page-101-2"></span><span id="page-101-1"></span>You must follow these procedures to configure Open Client and ODBC.

#### ❖ **Setting required environment variables**

Use the Environment tab in the Control Panel System window to set the SYBASE and PATH environment variables:

1 Set the SYBASE environment variable to the full path of the Open Client directory. Open Client is installed in *Openclient* subdirectory in the shared components directory that you selected during installation. For example:

C:\PROGRAM FILES\SYBASE\EASERVER\OPENCLIENT

2 Add the Open Client *DLL* and *BIN* subdirectories to the PATH environment variable.

#### <span id="page-101-3"></span>❖ **Adding server definitions to the SQL.INI file**

The *SQL.INI* file in the *Open Client INI* subdirectory defines server names and addresses. You must add an entry for each EAServer or database server you intend to connect to.

- 1 Create the file *%SYBASE%\INI\SQL.INI* if it does not already exist.
- 2 Open the *SQL.INI* file in a text editor and add an entry in this format:

[*server\_name*] master=TCP,*host*,*tds\_port* query=TCP,*host*,*tds\_port*

Where:

- *server\_name* is a logical name for the server, composed of letters, digits, and the underscore character.
- $host is$  the server machine's host name or IP address.
- *tds\_port* is the EAServer or database server's TDS listener port number.

#### <span id="page-102-1"></span>**Another method**

You can also use the Open Client dsedit tool to edit the *SQL.INI* file. For information about using dsedit, see the *Open Client Server Configuration Guide for Desktop Platforms* in the latest Open Client Server (Installation and Configuration) collection, available at the Sybase Product Manuals Web site at http://sybooks.sybase.com/nav/base.do.

#### ❖ **Verifying Open Client connectivity to the server**

<span id="page-102-2"></span>• Run the Open Client isql tool to verify the configuration:

```
%SYBASE%\BIN\ISQL -S server_name -U user -P password
where:
```
- *server\_name* is the server name you defined in the *SQL.INI* file.
- *user* is a valid user name for the EAServer or database server.
- *password* is the password that accompanies the user name.

The connection is successful if isql displays a command prompt instead of an error message.

# <span id="page-102-0"></span>**ODBC drivers**

There are no ODBC drivers provided with your EAServer software. To install and configure ODBC drivers, refer to Microsoft Windows ODBC documentation and your database client software documentation.

# **Index**

# **A**

[ActiveX client runtime files 5](#page-18-0) Adaptive Server Anywhere [starting 19](#page-32-0) [system requirements 3](#page-16-0) Apache Web server *[See also](#page-67-0)* Web server redirector plug-in *httpd.conf* [configuration file 54](#page-67-1) [redirector plug-in for 54](#page-67-0) [ASA.](#page-16-0) *See* Adaptive Server Anywhere [audience for this book vii](#page-6-0)

# **C**

client runtime ActiveX<sub>5</sub> [installing files 4](#page-17-0) [client setup program, running 4](#page-17-1) configuration [environment 87](#page-100-1) [ODBC 88](#page-101-1) [Open Client 88](#page-101-1) connecting [Sybase Central to EAServer Manager 18](#page-31-0) [Web browser to EAServer 19](#page-32-1) [conventions ix](#page-8-0)

### **D**

[documentation for EAServer 2](#page-15-0) [on the Web 2](#page-15-1) **dsedit**, using to edit *SQL.INI* [file 89](#page-102-1)

### **E**

EAServer

Installation Guide **91**

[connecting through a Web browser 19](#page-32-1) [documentation 2](#page-15-0) [features 5](#page-18-1) [products 1](#page-14-0) [system requirements 3](#page-16-1) [upgrading 15](#page-28-1) [what to install 4](#page-17-2) EAServer Manager | Certificates folder [trust information 76](#page-89-0) [EAServer Manager, starting 18](#page-31-0) [EASProxy for Web server redirector plug-in 50](#page-63-0) environment variables [JAGUAR 70](#page-83-0) [JAGUAR\\_CLIENT\\_ROOT 70](#page-83-0) [Open Client, setting 88](#page-101-2) [TEMP 10](#page-23-0) [error page, customizing for a redirector 46](#page-59-0)

### **F**

failover [Web server redirector plug-in 44](#page-57-0) features [EAServer 5](#page-18-1)

# **H**

[how to use this book vii](#page-6-1) *httpd.conf*[, Apache configuration file 54](#page-67-1) **HTTPServletRequest** [methods, defining the data source](#page-60-0)  [for 47](#page-60-0)

### **I**

installation [client runtime files 4](#page-17-0) [EAServer client runtime files 4](#page-17-1)

#### *Index*

[network installation 15](#page-28-2) iPlanet Web server *[See also](#page-60-1)* Web server redirector plug-in *obj.conf* [file 48](#page-61-1) [plug-in file names 48](#page-61-2) [redirector plug-in for 47](#page-60-1) [sample plug-in and redirector locations 49,](#page-62-0) [83](#page-96-0)

# **J**

[JAGUAR environment variable 70](#page-83-0) [Jaguar Manager.](#page-31-0) *See* EAServer Manager [JAGUAR\\_CLIENT\\_ROOT environment variable 70](#page-83-0)

# **L**

load balancing [Web server redirector plug-in 43](#page-56-0)

### **M**

*magnus.conf* [configuration file 48](#page-61-3) Microsoft IIS *[See also](#page-74-0)* Web server redirector plug-in [redirector plug-in for 61](#page-74-0)

# **N**

Netscape Web server *[See also](#page-60-1)* Web server redirector plug-in *obj.conf* [file 48](#page-61-1) [plug-in file names 48](#page-61-4) [redirector plug-in for 47](#page-60-1) [sample plug-in and redirector locations 49,](#page-62-1) [83](#page-96-1) [network installation of EAServer 15](#page-28-2)

### **O**

*OBDCINST.INI* [Registry subkey 11](#page-24-0) *obj.conf* [redirector configuration file 48](#page-61-1) ODBC

[configuring 88](#page-101-1) *ODBC.INI* [Registry subkey 11](#page-24-0) Open Client [adding server definitions 88](#page-101-3) [configuring 88](#page-101-1) [setting environment variables 88](#page-101-2) [verifying connectivity to server 89](#page-102-2) overview [Web server HTTPS redirector plug-in 41](#page-54-0) [Web server redirector plug-in 41](#page-54-0)

### **P**

PowerDynamo [converting to JSP 33](#page-46-0) [products with EAServer 1](#page-14-0)

### **R**

[redirector plug-in.](#page-54-1) *See* Web server redirector plug-in registry subkeys *ODBC.INI* [11](#page-24-0) *ODBCINST.INI* [11](#page-24-0) requirements [Adaptive Server Anywhere 3](#page-16-0) EAServer<sub>3</sub>

### **S**

[server definitions, adding for Open Client 88](#page-101-3) [setting environment variables of Open Client 88](#page-101-2) setup program [described 10](#page-23-1) [starting 11](#page-24-1) *setup.exe* [file, starting 11](#page-24-1) *SQL.INI* file [adding 88](#page-101-3) editing with **dsedit** [89](#page-102-1) starting [Adaptive Server Anywhere 19](#page-32-0) [EAServer Manager 18](#page-31-0) [setup program 11](#page-24-1) Sun Java System Web server

*[See also](#page-60-1)* Web server redirector plug-in *magnus.conf* [file 48](#page-61-1) *obj.conf* [file 48](#page-61-1) [redirector plug-in for 47](#page-60-1) [sample plug-in and redirector locations 49](#page-62-2) Sybase Central [plug-ins for EAServer 18](#page-31-0) [starting 18](#page-31-0) [uninstalling 20](#page-33-0) system requirements [EAServer 3](#page-16-1)

# **T**

[temp directory 10](#page-23-0) [TEMP environment variable 10](#page-23-0) [trusted CA, EAServer Manager | Certificates folder](#page-89-0)  76 [typographical conventions ix](#page-8-0)

# **U**

[upgrading EAServer 15](#page-28-1)

# **V**

verifying [connectivity of Open Client and server 89](#page-102-2)

# **W**

[Web browser, using to connect to EAServer 19](#page-32-1) [Web server redirector plug-in 41–](#page-54-1)[70](#page-83-1) [Apache configuration file 57](#page-70-2) [Apache Web server, starting 60](#page-73-0) [configuring EAServer to accept Web server](#page-82-0)  requests 69 configuring the data source for **HTTPServletRequest** [methods 47](#page-60-0) [copying libraries from EAServer to your Web](#page-66-1)  [server 53,](#page-66-1) [59,](#page-72-0) [64](#page-77-1) defining context paths for your Web server 49,

#### [56](#page-69-0) [error pages, customizing 46](#page-59-0) [failover 44](#page-57-0) [how it works 42](#page-55-0) *httpd.conf*[, Apache configuration file 54](#page-67-1) [HTTPS support 41](#page-54-0) [IIS configuration file 63](#page-76-1) [installing on your Web server 47,](#page-60-1) [54,](#page-67-0) [61](#page-74-1) [iPlanet configuration file 51](#page-64-2) [load balancing 43](#page-56-0) [logging 52,](#page-65-0) [59](#page-72-1) [mapping requests to EAServer 51,](#page-64-3) [57](#page-70-3) [Netscape configuration file 51](#page-64-2) *obj.conf* [file, for Netscape, iPlanet, and Sun Java](#page-61-1)  [System 48](#page-61-1) [sample paths for iPlanet 49,](#page-62-0) [83](#page-96-0) [sample paths for Netscape 49,](#page-62-1) [83](#page-96-1) [sample paths for Sun Java System 49](#page-62-2) [sample redirector configuration file 44](#page-57-1) [setting the EAServer HTTP listener properties 69](#page-82-1) [setting the WSPLUGIN\\_CONFIG\\_FILE variable](#page-75-2)  62 [Sun Java System configuration file 51](#page-64-2) [Web servers supported 41](#page-54-0)

*Index*